# Benutzerhandbuch

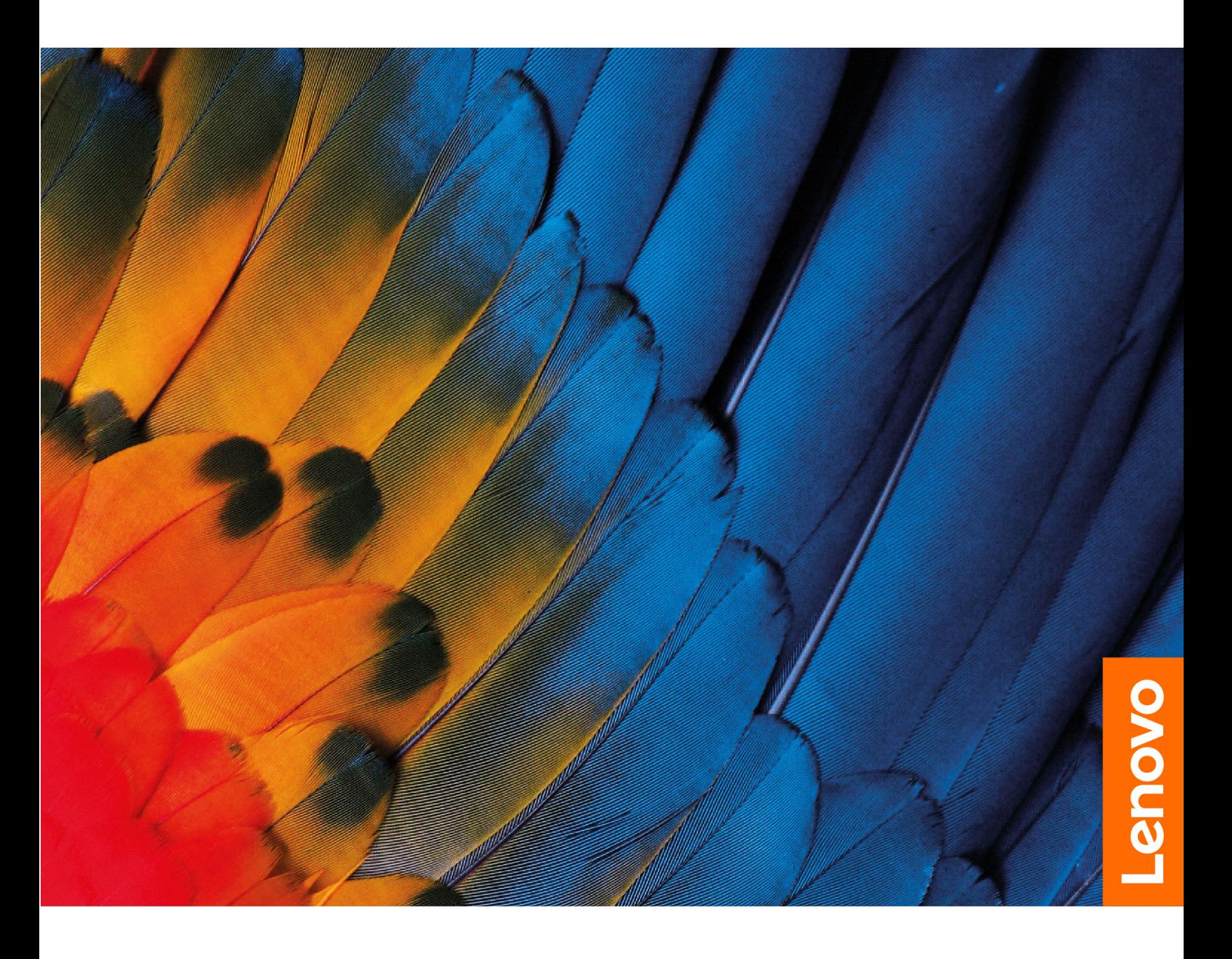

Lenovo LOQ-Serie

#### **Wichtige Informationen**

Vor Verwendung dieser Dokumentation und des darin beschriebenen Produkts sollten Sie die folgenden Informationen lesen:

- [Allgemeine Hinweise zu Sicherheit und Kompatibilität](https://pcsupport.lenovo.com/docs/generic_notices)
- Sicherheit und Garantie
- Einrichtungsanleitung

#### **Erste Ausgabe (März 2023)**

#### **© Copyright Lenovo 2023.**

HINWEIS ZU EINGESCHRÄNKTEN RECHTEN (LIMITED AND RESTRICTED RIGHTS NOTICE): Werden Daten oder Software gemäß einem GSA-Vertrag (General Services Administration) ausgeliefert, unterliegt die Verwendung, Vervielfältigung oder Offenlegung den in Vertrag Nr. GS-35F-05925 festgelegten Einschränkungen.

## **Inhaltsverzeichnis**

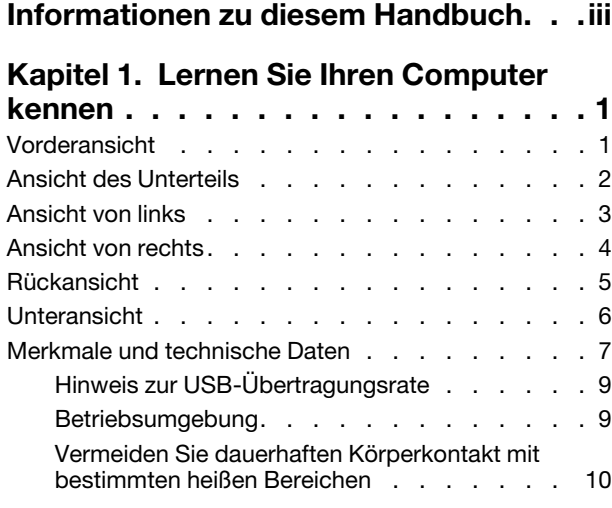

### **[Kapitel 2. Erste Schritte mit Ihrem](#page-16-0)**

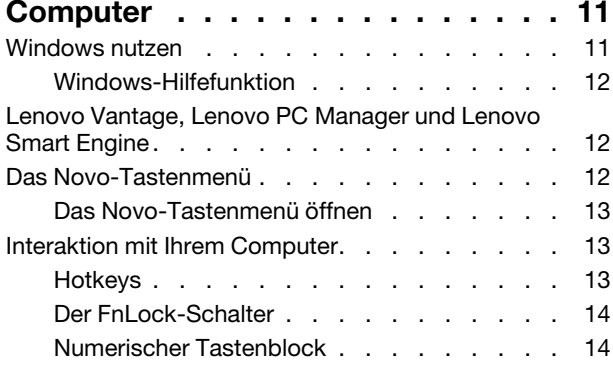

#### **[Kapitel 3. Erkunden Sie Ihren](#page-20-0)**

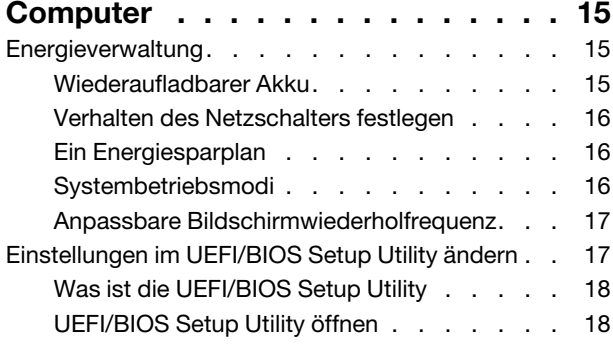

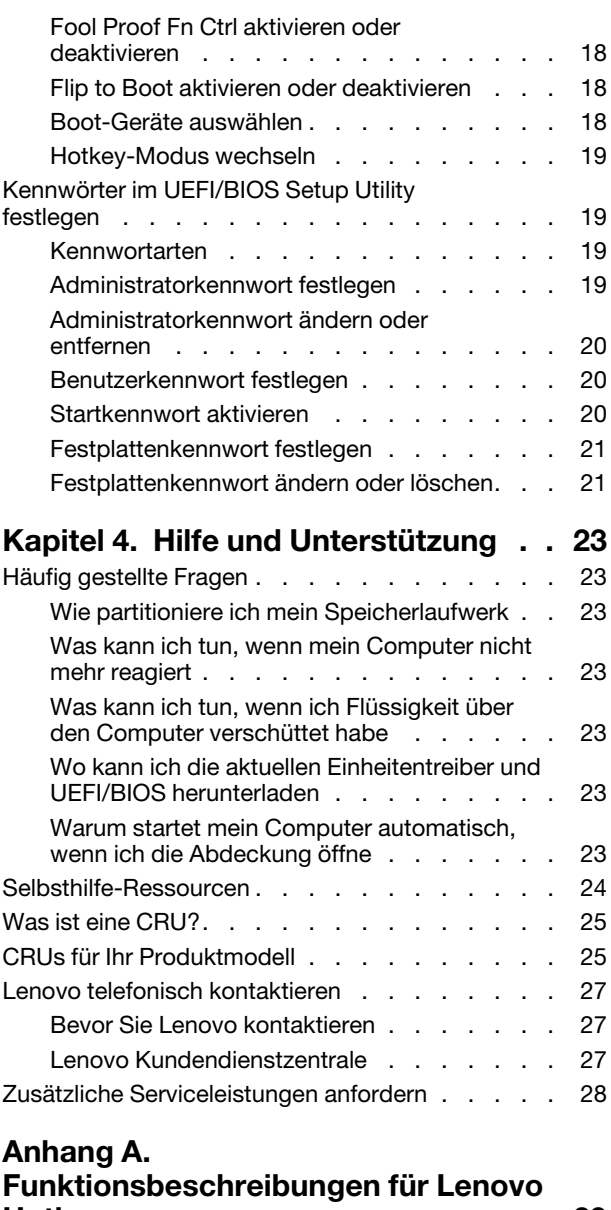

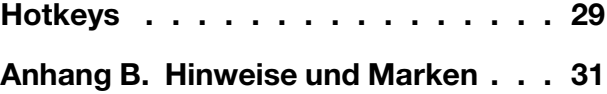

## <span id="page-4-0"></span>**Informationen zu diesem Handbuch**

• Dieses Handbuch gilt für die unten aufgeführten Lenovo Produktmodelle. Möglicherweise sieht Ihr Produktmodell etwas anders aus, als in den Abbildungen dieses Benutzerhandbuchs dargestellt.

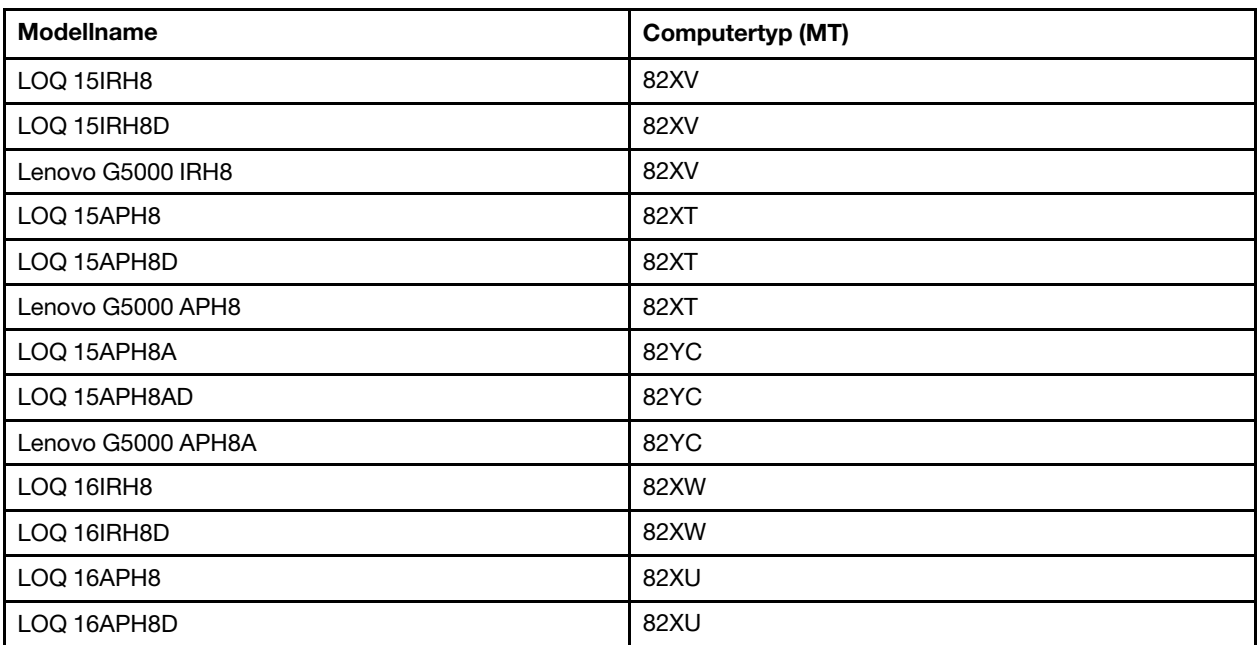

• Weitere Informationen zur Konformität finden Sie in den Allgemeine Hinweise zu Sicherheit und Kompatibilität unter [https://pcsupport.lenovo.com/docs/generic\\_notices](https://pcsupport.lenovo.com/docs/generic_notices).

- Dieses Handbuch enthält möglicherweise Informationen zu Zubehör, Funktionen und Software, die nicht für alle Modelle verfügbar sind.
- Dieses Handbuch enthält Anweisungen, die auf dem Windows-Betriebssystem basieren. Diese Anweisungen gelten nicht, wenn Sie ein anderes Betriebssystem installieren und verwenden.
- Microsoft® ändert über das Windows Update regelmäßig Funktionen des Windows®-Betriebssystems. Folglich können die Anweisungen für das Betriebssystem veraltet sein. Erkundigen Sie sich in den Ressourcen von Microsoft nach den neuesten Informationen.
- Der Inhalt dieses Handbuchs kann ohne vorherige Ankündigung geändert werden. Die neueste Version finden Sie unter<https://support.lenovo.com>.

## <span id="page-6-0"></span>**Kapitel 1. Lernen Sie Ihren Computer kennen**

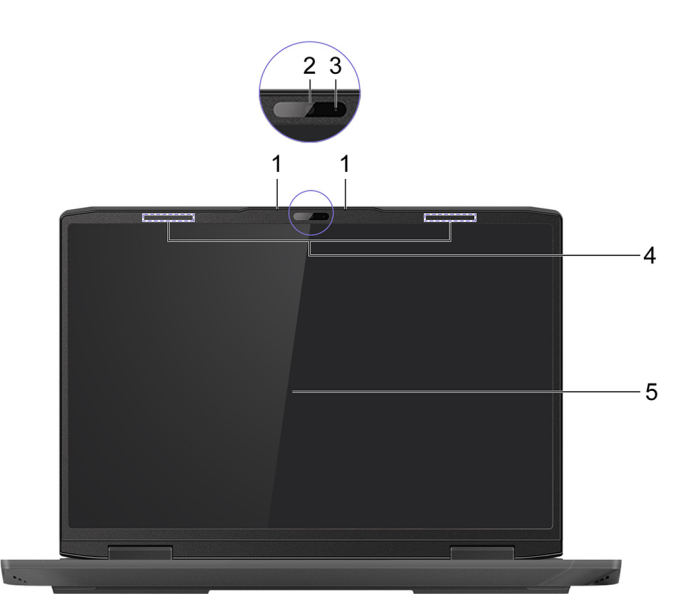

## <span id="page-6-1"></span>**Vorderansicht**

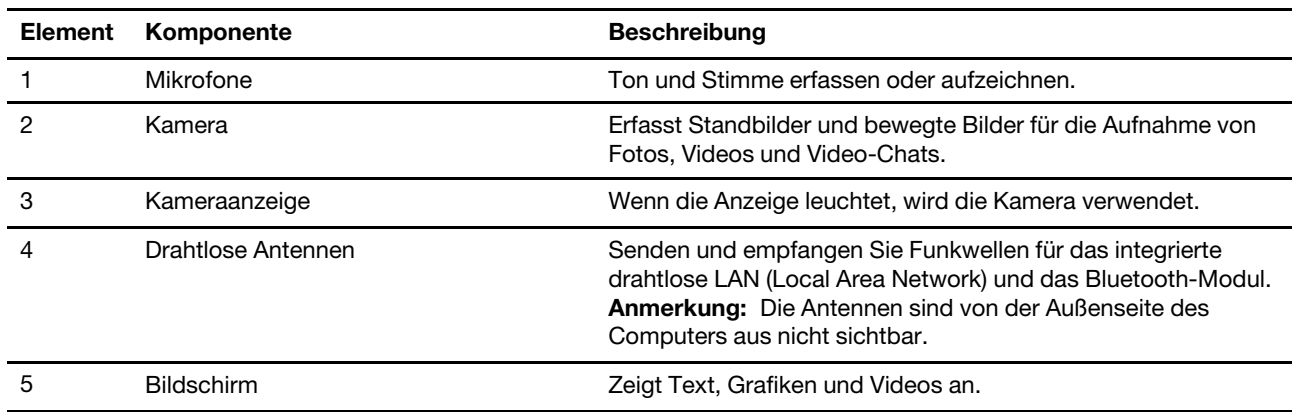

## <span id="page-7-0"></span>**Ansicht des Unterteils**

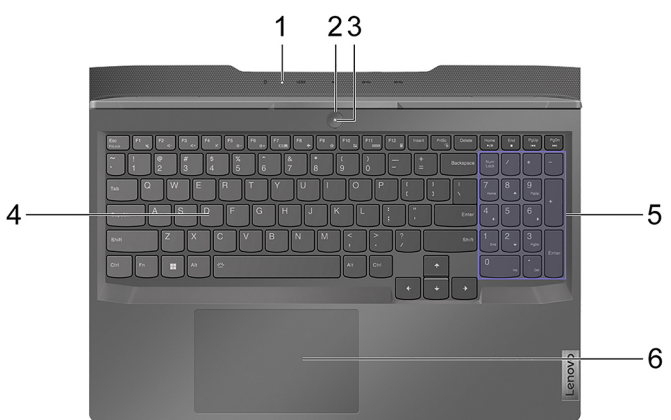

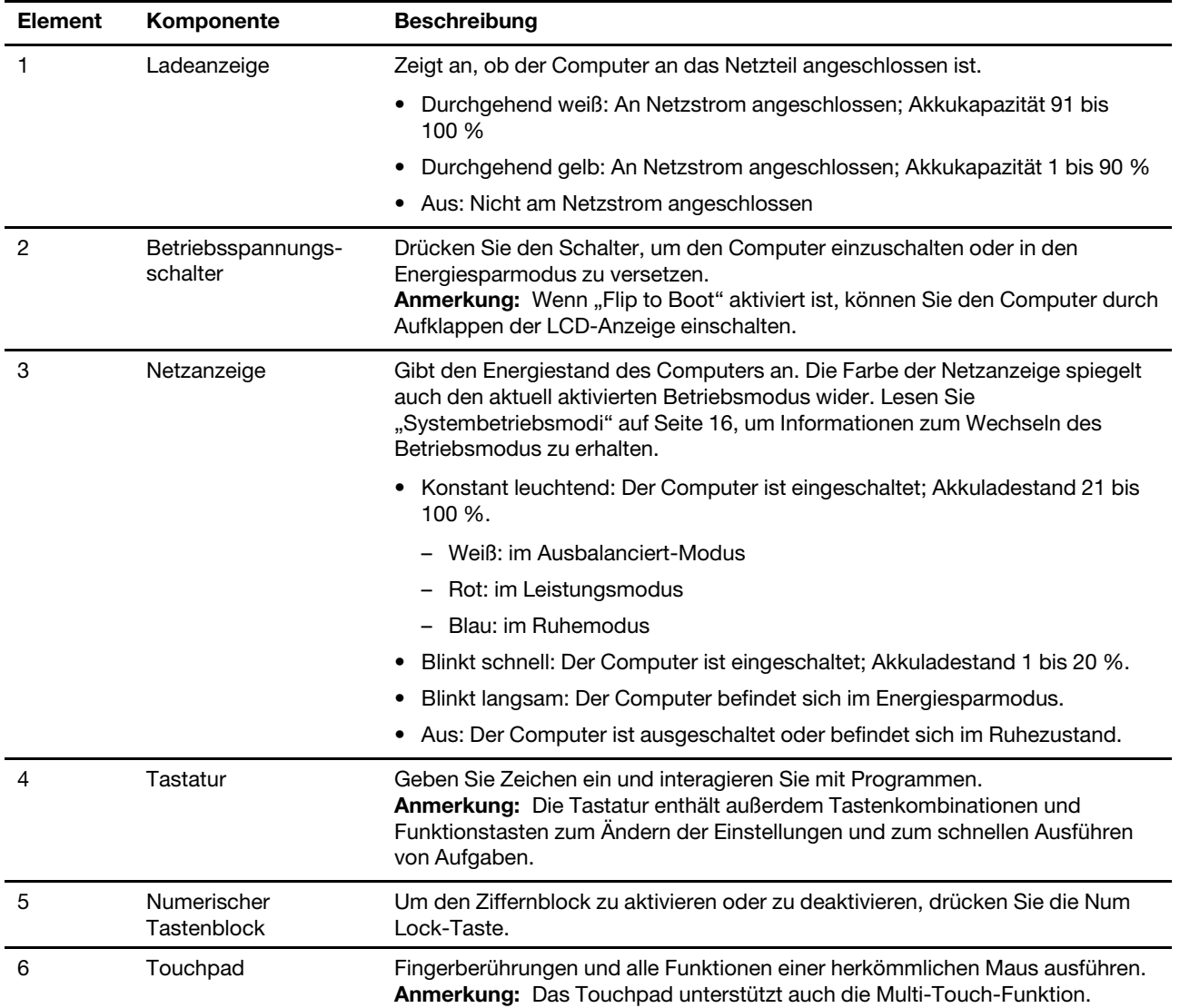

## <span id="page-8-0"></span>**Ansicht von links**

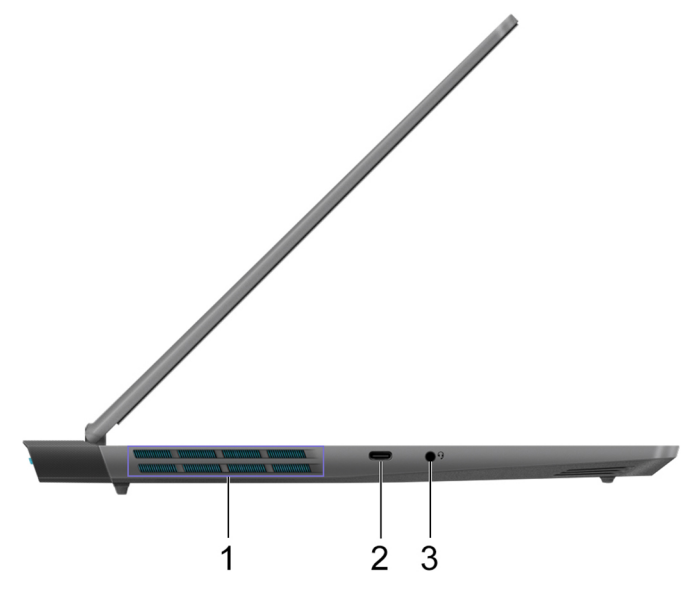

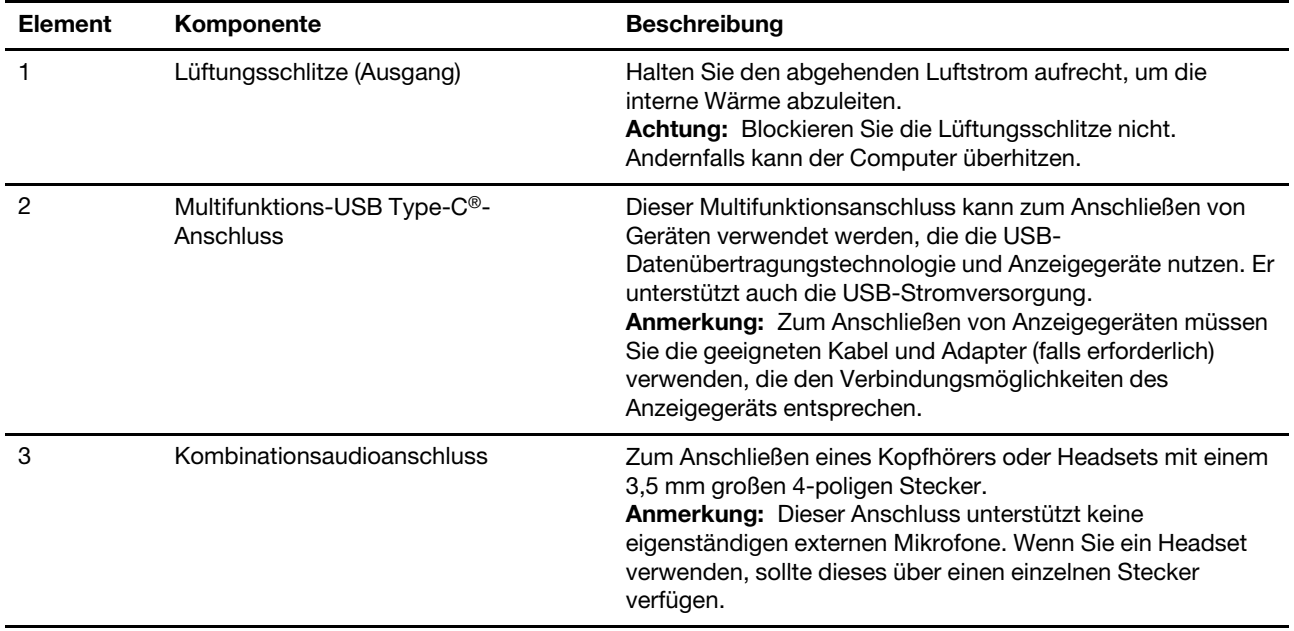

## <span id="page-9-0"></span>**Ansicht von rechts**

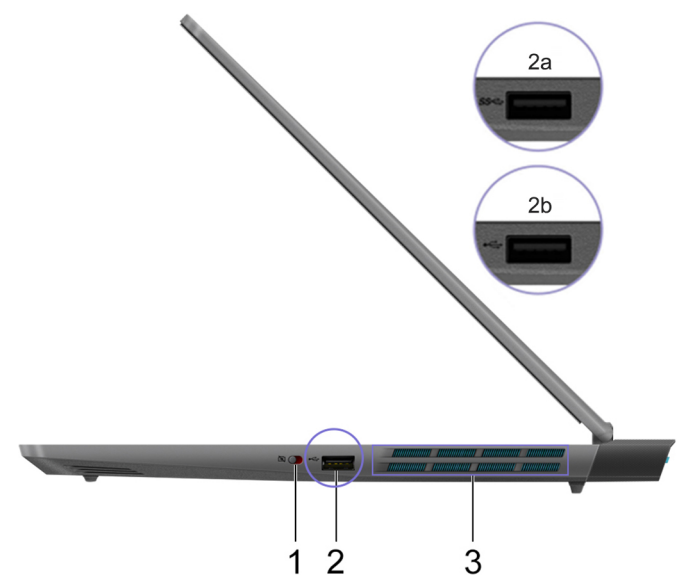

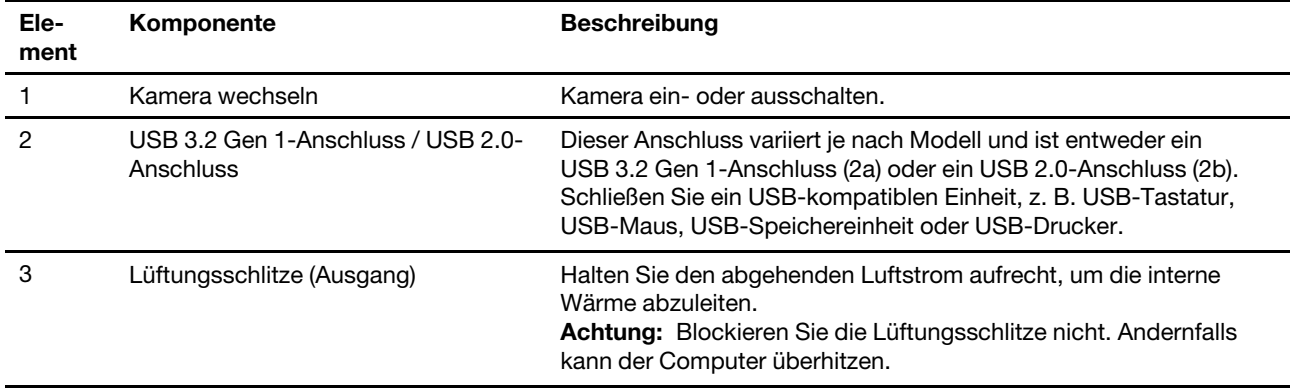

## <span id="page-10-0"></span>**Rückansicht**

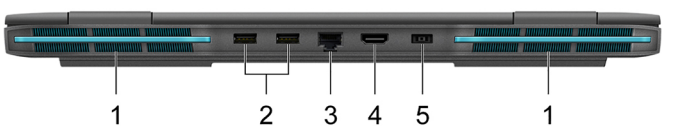

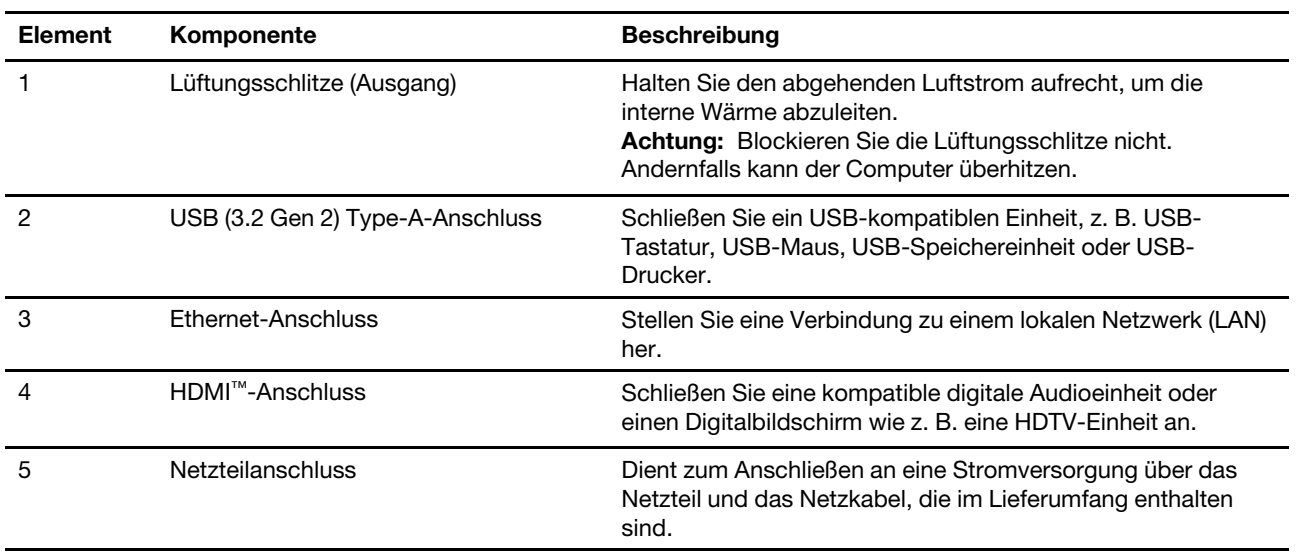

## <span id="page-11-0"></span>**Unteransicht**

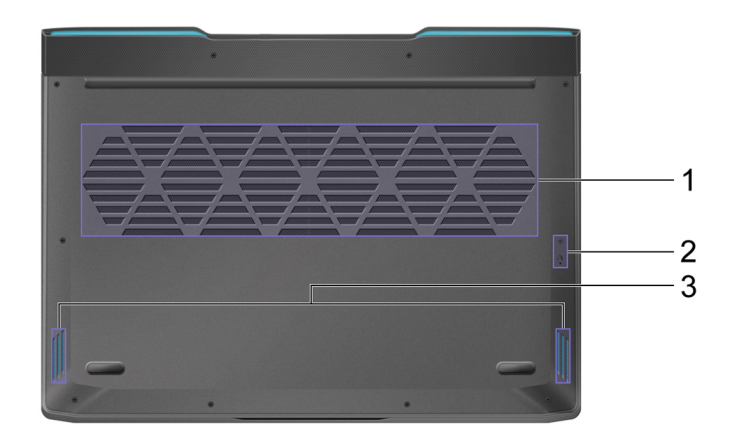

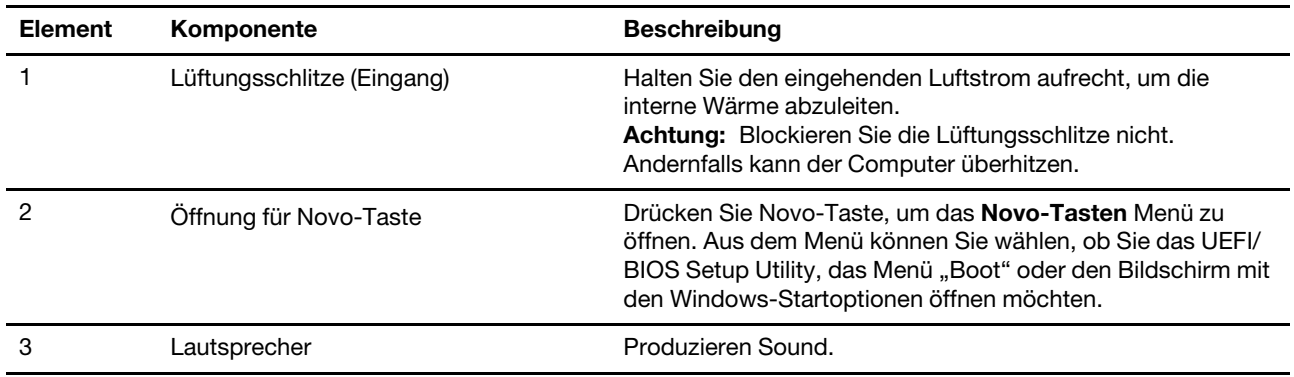

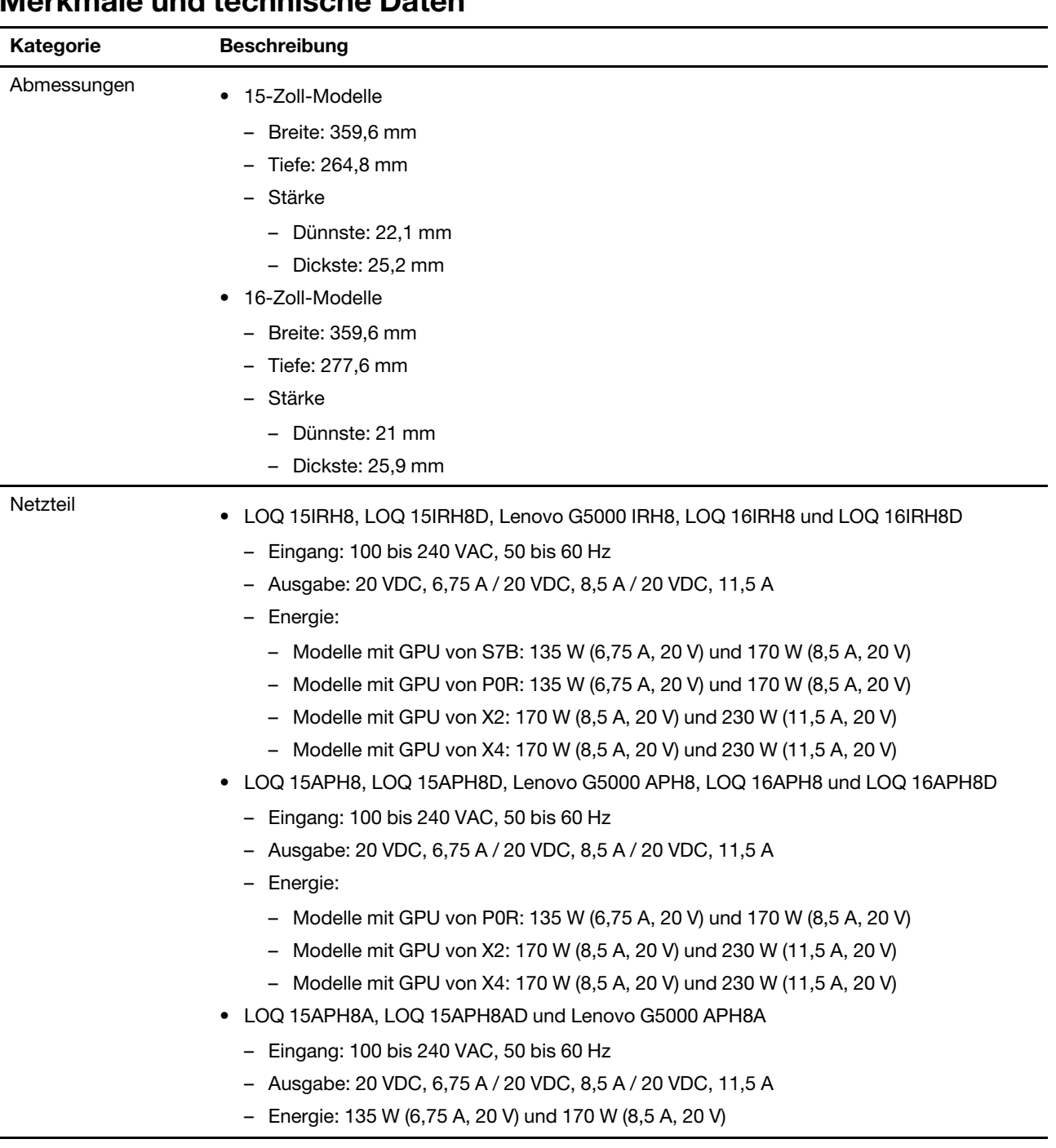

## <span id="page-12-0"></span>**Merkmale und technische Daten**

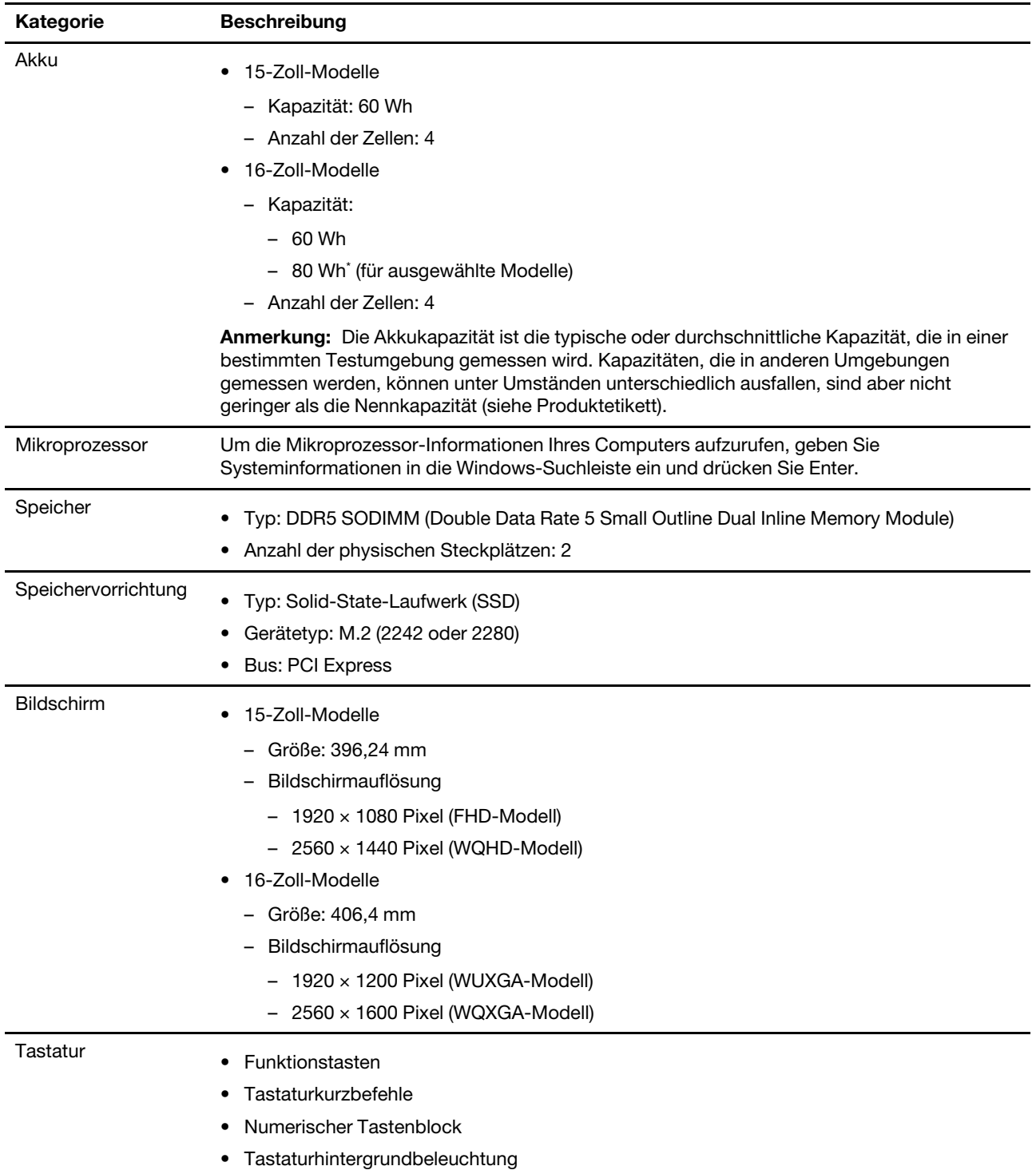

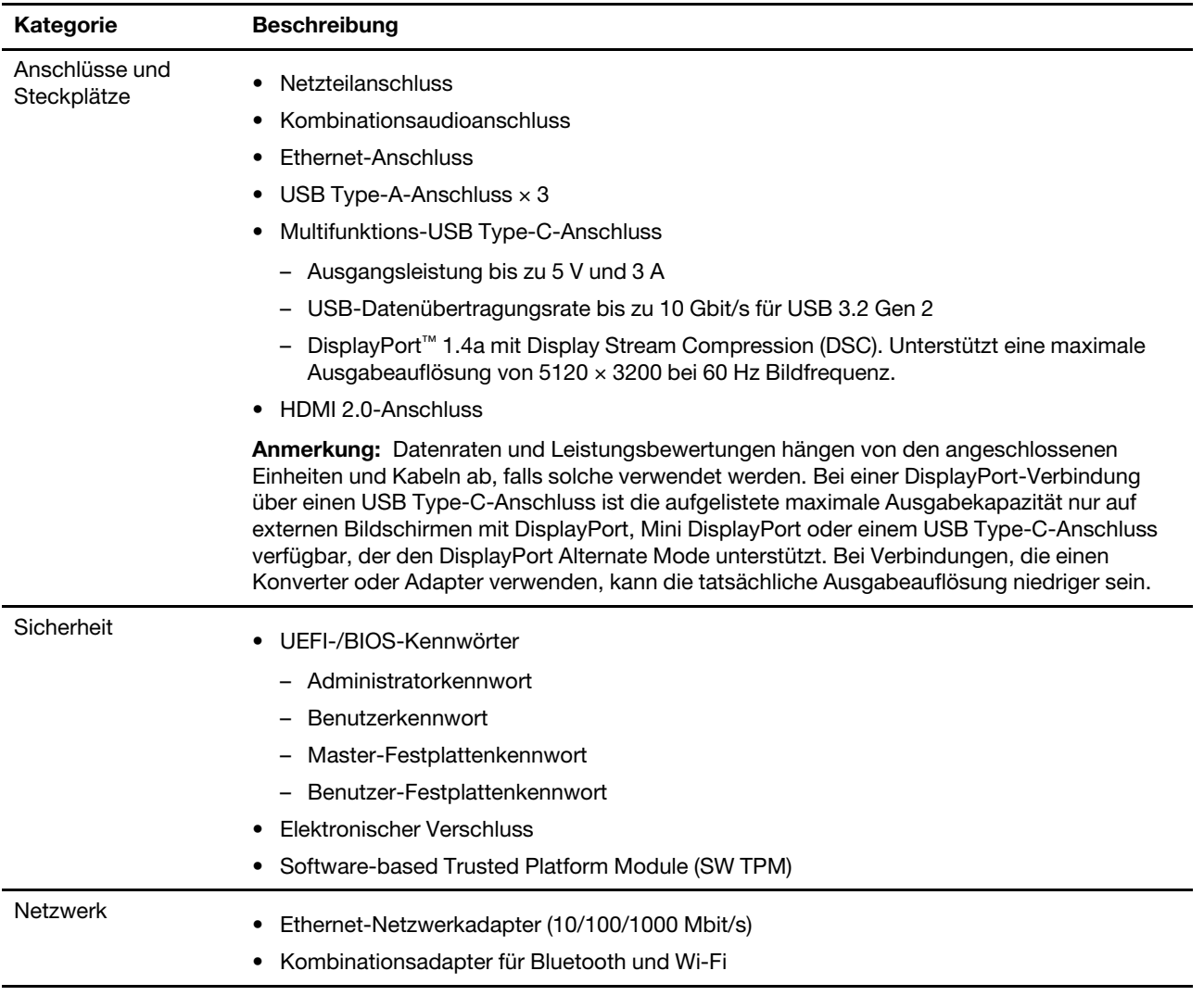

## <span id="page-14-0"></span>**Hinweis zur USB-Übertragungsrate**

Abhängig von zahlreichen Faktoren wie z. B. den Verarbeitungskapazitäten von Host und Peripheriegeräten, den Dateiattributen und anderen Faktoren im Zusammenhang mit der Systemkonfiguration und Betriebsumgebung variiert die tatsächliche Übertragungsrate über die verschiedenen USB-Anschlüsse an diesem Gerät und kann u. U. langsamer als die Datenrate sein, die unten für jedes Gerät aufgeführt ist.

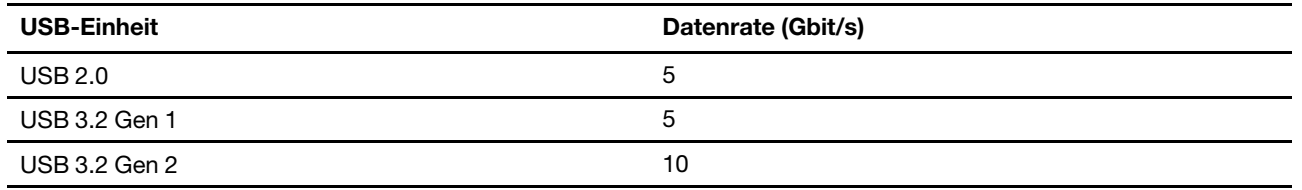

### <span id="page-14-1"></span>**Betriebsumgebung**

#### **Maximale Höhe (unter normalen Luftdruckbedingungen)**

3.048 m

#### **Temperatur**

- Bei Höhen bis zu 2.438 m
	- In Betrieb: 5 bis 35 °C
	- Lagerung: 5 bis 43 °C
- Bei Höhen über 2.438 m
	- Maximale Betriebstemperatur unter normalen Druckbedingungen: 31,3 °C

**Anmerkung:** Der Akku muss beim Laden eine Temperatur von mindestens 10 °C haben.

#### **Relative Feuchtigkeit**

- In Betrieb: 8 bis 95 % bei einer Kühlgrenztemperatur von 23 °C
- Lagerung: 5 bis 95 % bei einer Kühlgrenztemperatur von 27 °C

### <span id="page-15-0"></span>**Vermeiden Sie dauerhaften Körperkontakt mit bestimmten heißen Bereichen**

#### **Vorsicht:**

**Wenn der Computer in Betrieb ist, sollte er auf einer harten und ebenen Oberfläche stehen und sein unterer Bereich nicht mit der nackten Haut des Benutzers in Berührung kommen. Unter normalen Betriebsbedingungen bleibt die Temperatur der Unterseite innerhalb eines akzeptablen Bereichs, wie in** IEC 62368-1 **definiert. Solche Temperaturen können einem Benutzer jedoch immer noch Unbehagen bereiten oder Schaden zufügen, wenn die Unterseite länger als 60 Sekunden lang am Stück berührt wird. Es wird daher empfohlen, dass Benutzer einen längeren direkten Kontakt mit der Unterseite des Computers vermeiden.**

## <span id="page-16-1"></span><span id="page-16-0"></span>**Kapitel 2. Erste Schritte mit Ihrem Computer**

#### **Windows nutzen**

Die folgende Tabelle enthält häufig verwendete Windows-Einstellungen. Lernen Sie die Windows-Grundlagen kennen und beginnen Sie sofort mit der Nutzung.

Um Einstellungen zu ändern, geben Sie die entsprechenden Suchbegriffe in die Windows-Suchleiste ein und wählen Sie das passende Resultat. Befolgen Sie die Bildschirmanweisungen, um die Einstellungen zu ändern.

| <b>Funktionen</b>                                                       | Beschreibungen                                                                                                    | <b>Stichwortsuche</b> |
|-------------------------------------------------------------------------|----------------------------------------------------------------------------------------------------|-----------------------|
| Systemsteuerung                                                         | Prüfen oder ändern Sie Windows-Einstellungen, einschließlich der<br>Einrichtung und Konfiguration von Hardware und Software.                                                                                                    | Systemsteuerung       |
| Verbindung mit<br>Wi-Fi-Netzen<br>herstellen                            | Wenn Ihr Computer über ein WLAN-Modul verfügt, können Sie ihn mit<br>einem Wi-Fi®-Netzwerk verbinden. Klicken Sie im Windows-<br>Benachrichtigungsbereich auf das Netzwerksymbol und wählen Sie ein<br>Netzwerk aus.<br>Anmerkung: Das WLAN-Modul Ihres Computers unterstützt<br>möglicherweise unterschiedliche Standards. In einigen Ländern oder<br>Regionen ist die Verwendung von 802.11ax gemäß den lokalen Richtlinien<br>möglicherweise nicht zulässig.                                                                         | Wi-Fi                 |
| Verbindung mit<br>einem<br>verkabelten<br><b>Netzwerk</b><br>herstellen | Wenn Ihr Computer über einen Ethernet-Anschluss (RJ45) verfügt, können<br>Sie Ihren Computer über ein Ethernet-Kabel mit einem kabelgebundenen<br>Netzwerk verbinden.                                                                                                    | Ethernet              |
| Flugzeugmodus                                                           | Der Flugzeugmodus ist eine praktische Einstellung, mit der die gesamte<br>drahtlose Kommunikation Ihres Computers ein- oder ausgeschaltet werden<br>kann. An Bord eines Flugzeugs müssen Sie diese Funktion möglicherweise<br>einschalten.                                                                                                    | Flugzeugmodus         |
| Nachtmodus                                                              | Nachtbeleuchtung<br>Der Nachtmodus ist ein Schalter in Windows, den Sie ein- und ausschalten<br>können. Wenn er eingeschaltet ist, gibt Ihr Bildschirm wärmere Farben aus<br>und der ausgesendete Anteil an blauem Licht wird reduziert. Die Aktivierung<br>des Nachtmodus verringert eine mögliche Ermüdung oder Belastung der<br>Augen.<br>Anmerkung: Weitere Hinweise, mit deren Hilfe Sie die Ermüdung und<br>Belastung Ihrer Augen verringern können, finden Sie unter https://<br>www.lenovo.com/us/en/compliance/visual-fatigue. |                       |

Tabelle 1. Grundeinstellungen

Tabelle 1. Grundeinstellungen (Forts.)

| <b>Funktionen</b>            | <b>Beschreibungen</b>                                                                                                    | <b>Stichwortsuche</b> |
|------------------------------|----------------------------------------------------------------------------------------------------|-----------------------|
| Farbtemperatur<br>einstellen | Wenn der Nachtmodus eingeschaltet ist, können Sie die Farbtemperatur<br>des Bildschirms anpassen.<br>Anmerkung: Ausgewählte Lenovo Computer sind dank Nachtmodus und<br>Farbtemperatur-Einstellungen im vorinstallierten Betriebssystem für die<br>niedrige Emission von blauem Licht zertifiziert. Diese Computer werden mit<br>eingeschaltetem Nachtmodus und Farbtemperatur auf 48 oder höher<br>getestet.                                                                                                    | Nachtbeleuchtung      |
| Windows-<br><b>Updates</b>   | Microsoft veröffentlicht regelmäßig Funktions- und Sicherheitsupdates für<br>das Windows-Betriebssystem. Updates, die für Ihre Windows-Version<br>verfügbar sind, werden automatisch heruntergeladen, wenn Ihr Computer<br>mit dem Internet verbunden ist. Wenn die Updates heruntergeladen sind,<br>werden Sie aufgefordert, den Computer neu zu starten, um sie zu<br>installieren. Sie können jedoch auch manuell überprüfen, ob für die<br>installierte Windows-Version Updates verfügbar sind.<br>Achtung: Aktualisierungen nur mithilfe von Windows Update herunterladen<br>und installieren. Updates, die von anderen Quellen heruntergeladen wurden,<br>können Sicherheitsrisiken enthalten. | Windows-Updates       |

### <span id="page-17-0"></span>**Windows-Hilfefunktion**

Wenn die Bildschirmanweisungen Ihr Problem nicht lösen können, befolgen Sie diese Schritte, um Windows Online-Hilfefunktion zu nutzen.

- Geben Sie in der Windows-Suchleiste Hilfe anfordern oder Tipps ein und drücken Sie Enter. Geben Sie die Problembeschreibung ein, sobald sich die App öffnet und wählen Sie das passende Resultat.
- Besuchen Sie die Microsoft Support-Website:<https://support.microsoft.com>. Geben Sie im Suchfeld ein, wonach Sie suchen, um Suchergebnisse zu erhalten.

### <span id="page-17-1"></span>**Lenovo Vantage, Lenovo PC Manager und Lenovo Smart Engine**

Alle Apps sind von Lenovo entwickelt. Mit diesen können Sie:

- Produktinformationen und Systemstatus anzeigen
- Geräteeinstellungen verwalten und ändern
- Systemaktualisierungen prüfen und durchführen

**Anmerkung:** Diese Funktion ist nur in Lenovo Vantage verfügbar. In Lenovo PC Manager oder Lenovo Smart Engine können Sie nach Treiber-Updates suchen und diese durchführen.

Je nach Land oder Region, in dem/der Ihr Computer gekauft wurde, kann eine der Apps auf Ihrem Computer vorinstalliert sein. Um sie zu öffnen, geben Sie ihren Namen in das Windows-Suchfeld ein und wählen Sie das zutreffende Ergebnis aus. Wenn keine der Apps vorinstalliert ist, können Sie eine App selbst installieren. Lenovo Vantage steht im Microsoft Store zum kostenlosen Download zur Verfügung.

**Anmerkung:** Die Funktionen von Apps können sich mit Updates ändern und bestimmte Funktionen sind möglicherweise nicht für alle Lenovo Produkte verfügbar.

#### <span id="page-17-2"></span>**Das Novo-Tastenmenü**

Das Novo-Tastenmenü kann vor dem Start des Betriebssystems angezeigt werden. Im Menü haben Sie folgende Auswahlmöglichkeiten

• BIOS/UEFI Setup Utility öffnen

- Auswahlmenü des Startgeräts öffnen
- Bildschirm mit den Windows-Startoptionen öffnen

**Anmerkung:** Vom Bildschirm mit den Windows-Startoptionen haben Sie dann folgende Auswahlmöglichkeiten

Computer von einem Wiederherstellungslaufwerk starten

Ihren Computer auf Originaleinstellung zurücksetzen

Bildschirm mit erweiterten Optionen öffnen

### <span id="page-18-0"></span>**Das Novo-Tastenmenü öffnen**

Bei Lenovo-Computern mit einer Novo-Taste können Sie die Taste drücken, um das Novo-Tastenmenü zu öffnen.

Schritt 1. Schalten Sie den Computer aus.

<span id="page-18-1"></span>Schritt 2. Öffnen Sie den LCD-Bildschirm und drücken Sie die Novo-Taste.

### **Interaktion mit Ihrem Computer**

#### <span id="page-18-2"></span>**Hotkeys**

Auf den Tasten in der obersten Reihe der Tastatur Ihres Lenovo Computers sind Symbole aufgedruckt. Diese Tasten werden als Hotkeys bezeichnet und bieten Verknüpfungen zu häufig verwendeten Funktionen. Die Funktion jedes Hotkeys wird durch das aufgedruckte Symbol auf der Taste gekennzeichnet.

Hotkeys belegen dieselben Tasten wie Funktionstasten (F1–F12) und andere Tasten. Abhängig von der FnLock-Einstellung verwenden Sie Hotkey-Funktionen, indem Sie die Taste direkt oder in Kombination mit der Fn-Taste drücken.

**Anmerkung:** Der FnLock-Schalter gilt nur für Hotkeys in der obersten Reihe der Tastatur. Zur Verwendung aller anderen Hotkeys müssen Sie die Fn-Taste gedrückt halten und dann den entsprechenden Hotkey drücken.

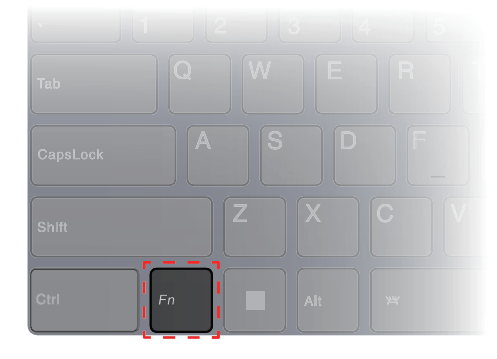

Abbildung 1. Position der Fn-Taste

#### **Zugehörige Themen**

Anhang A "Funktionsbeschreibungen für Lenovo Hotkeys" auf Seite 29

## <span id="page-19-0"></span>**Der FnLock-Schalter**

FnLock ist ein elektronischer Schalter, der die Verwendung von Hotkey-Funktionen beeinflusst. Um ihn einoder auszuschalten, drücken Sie die Tastenkombination Fn + Esc.

**Anmerkung:** Die Esc-Taste befindet sich auf der Tastatur oben links. Sie verfügt über eine LED, die auf den Status des FnLock-Schalters hinweist.

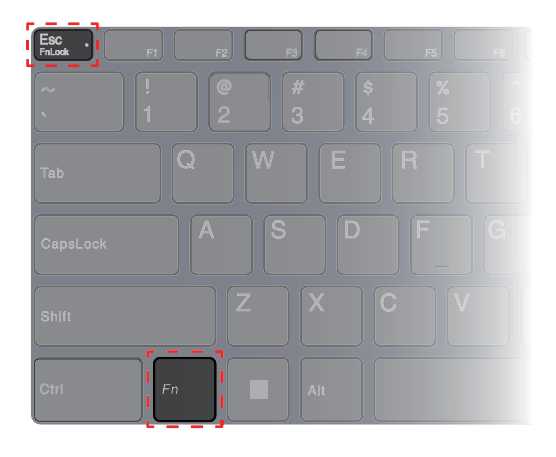

Abbildung 2. Positionen der FnLock-Taste und der Fn-Taste

Die oberste Reihe einer Lenovo Tastatur enthält in der Regel Hotkeys. Diese Hotkeys belegen dieselben Tasten wie die Funktionstasten (F1–F12) und andere Tasten. Bei diesen Tasten mit Doppelfunktion sind die Symbole oder Zeichen der primären Tastenfunktion oben auf der Taste und die Symbole und Zeichen der sekundären Tastenfunktion darunter gedruckt.

- A: ein Symbol oder Zeichen, das auf die primäre Funktion hinweist
- B: ein Symbol oder Zeichen, das auf die sekundäre Funktion hinweist

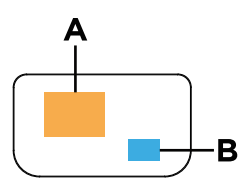

Abbildung 3. Das Layout einer Taste mit zwei Funktionen

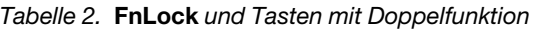

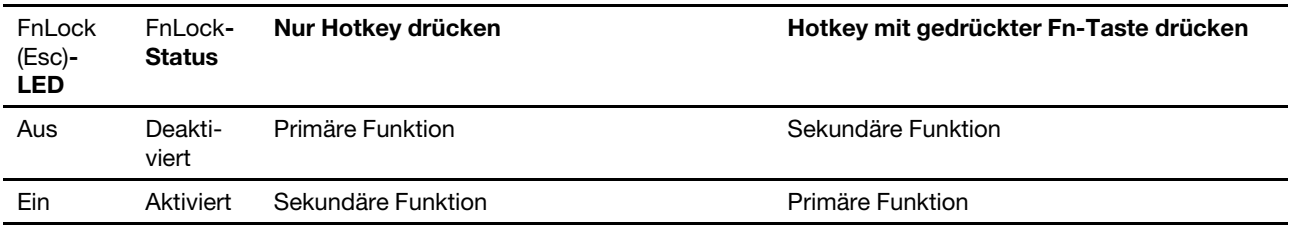

### <span id="page-19-1"></span>**Numerischer Tastenblock**

Einige Lenovo-Computer verfügen über einen speziellen numerischen Tastenblock ganz rechts auf der Tastatur. Dieser Tastenblock dient zur schnellen Eingabe von Zahlen und Rechenzeichen.

Drücken Sie auf die **NumLock**-Taste, um den numerischen Tastenblock zu aktivieren bzw. deaktivieren.

## <span id="page-20-1"></span><span id="page-20-0"></span>**Kapitel 3. Erkunden Sie Ihren Computer**

#### **Energieverwaltung**

Nutzen Sie die Informationen in diesem Abschnitt, um das optimale Gleichgewicht zwischen Leistung und Energieeffizienz zu erreichen.

### <span id="page-20-2"></span>**Wiederaufladbarer Akku**

Ihr Computer enthält einen integrierten wiederaufladbaren Akku, dank dem Sie auch unterwegs am Computer arbeiten können. Wenn der Computer an eine Netzsteckdose angeschlossen ist, wird der Akku aufladen. Wenn Sie den Computer verwenden und keinen Zugang zu einer Netzsteckdose haben, entlädt sich der Akku, um Ihren Computer mit Energie zu versorgen, den er für den Betrieb benötigt.

Sie können den Akku jederzeit aufladen. Die Akkus von Lenovo Computern unterstützen mehrere Lademodi, die für verschiedene Gewohnheiten des Energieverbrauchs geeignet sind. Sie können den aktiven Lademodus in Lenovo Vantage, Lenovo PC Manager oder Lenovo Smart Engine umschalten.

Das Aufladen des Akkus kann auch durch seine Temperatur beeinflusst werden. Die empfohlene Temperatur zum Laden des Akkus liegt zwischen 10 und 35 °C.

#### **Anmerkung:**

Sie können die Akkutemperatur in Lenovo Vantage überprüfen.

Um die Lebensdauer des Akkus zu maximieren, muss er nach der vollständigen Aufladung erst auf 94 % oder darunter entladen werden, bevor er wieder aufgeladen werden kann.

#### **Normaler Modus**

Der normale Modus ist der einfachste Lademodus. Im normalen Modus dauert es normalerweise 2 bis 4 Stunden, bis der Akku von 0 % auf 100 % aufgeladen ist.

#### **Schnelllademodus**

Wenn Sie den Akku schneller aufladen möchten, als dies im normalen Modus möglich ist, wechseln Sie in den Schnelllademodus. Die folgende Tabelle zeigt, wie lange das Aufladen eines Akkus im Schnelllademodus bis 80 % bzw. 100 % normalerweise dauert.

Tabelle 3. Referenzladedauer für Akkus im Schnelllademodus

| Modus        | Dauer der Aufladung von 0 % auf 80 % | Dauer der Aufladung von 0 % auf 100% |
|--------------|--------------------------------------|--------------------------------------|
| Schnellladen | Weniger als 1 Stunde                 | Weniger als 2 Stunden                |

#### **Erhaltungsmodus**

Wenn Ihr Computer permanent an eine Netzsteckdose angeschlossen ist, sollten Sie die Verwendung des Erhaltungsmodus in Betracht ziehen. Im Erhaltungsmodus wird der Akku nicht vollständig aufgeladen. Stattdessen bleibt die Akkuladung zwischen 75 % und 80 %. Dies ist für den Akkuzustand langfristig vorteilhafter.

**Anmerkung:** Wenn der Akku vor dem nächsten Einschalten des Computers vollständig aufgeladen sein soll, deaktivieren Sie den Erhaltungsmodus, indem Sie in den normalen oder Schnelllademodus wechseln.

#### **Volle Akkukapazität wiederherstellen**

Wenn Ihr Computer ständig an eine Netzsteckdose angeschlossen ist und sich der Akku selten entlädt, wird er möglicherweise nicht vollständig aufgeladen, auch wenn die Anzeige für den Akkuladezustand eine Ladung von 100 % angibt. Sie können die volle Ladekapazität des Akkus wiederherstellen, indem Sie den Akku entladen und anschließend wieder aufladen.

- Schritt 1. Trennen Sie den Computer dazu vom Netzstrom und verwenden Sie ihn, bis der Akkuladestand unter 20 % fällt.
- Schritt 2. Schließen Sie den Computer anschließend wieder an den Netzstrom an und laden Sie den Akku auf 100 % auf.

### <span id="page-21-0"></span>**Verhalten des Netzschalters festlegen**

Durch das Drücken des Netzschalters wird der Computer standardmäßig in den Energiesparmodus versetzt. Das Verhalten des Netzschalters kann jedoch in der Windows Systemsteuerung geändert werden.

- Schritt 1. Geben Sie Systemsteuerung in die Windows-Suchleiste ein und drücken Sie Enter. Öffnen Sie die Systemsteuerung und wählen Sie eine Ansicht mit großen oder kleinen Symbolen.
- Schritt 2. Öffnen Sie die Energieoptionen und wählen Sie aus, was beim Drücken des Netzschalters geschehen soll.

### <span id="page-21-1"></span>**Ein Energiesparplan**

Ein Energiesparplan ist eine Reihe von Energiespareinstellungen, die von einem Betriebssystem zur Verfügung gestellt werden. Mit einem Energiesparplan können Sie Leerlaufzeitlimits für verschiedene Hardwarekomponenten einstellen, damit diese in einen Niedrigverbrauchszustand übergehen. Der Standardenergiesparplan und einige seiner Einstellungen für das Leerlaufzeitlimit sind nachstehend für Computermodelle aufgeführt, auf denen Windows vorinstalliert ist.

Die aufgeführten Einstellungen sind aktiv, wenn der Computer an eine Steckdose angeschlossen ist. Wenn Ihr Computer mit einem eingebauten Akkusatz ausgestattet ist, wird eine andere Reihe von Einstellungen für das Leerlaufzeitlimit im Akkustrombetrieb festgelegt.

- Standardenergiesparplan: Ausbalanciert
- Bildschirm ausschalten: nach 5 Minuten
- Computer in den Energiesparmodus versetzen:
	- AMD-Modelle: nach 5 Minuten
	- Intel-Modelle: nach 15 Minuten

**Anmerkung:** Um den Computer aus dem Energiesparmodus zu holen, drücken Sie den Betriebsspannungsschalter oder eine beliebige Taste auf der Tastatur.

#### **Einen Energiesparplan ändern oder anpassen**

Dieser Vorgang ist auf Computer mit vorinstalliertem Windows anwendbar.

Schritt 1. Geben Sie Energiesparplan in die Windows-Suchleiste ein und drücken Sie Enter.

Schritt 2. Erstellen Sie sich einen individuellen Energiesparplan.

## <span id="page-21-2"></span>**Systembetriebsmodi**

Lenovo bietet verschiedene voreingestellte Modi, in denen Ihr Computer betrieben werden kann. Maximal erreichbare Leistung, Energieverbrauch und Geschwindigkeitsbegrenzung für den Kühlkörperlüfter variieren abhängig von den Betriebsmodi. Beachten Sie vor dem Wechsel zwischen den Betriebsmodi die folgenden Bedingungen.

- die Umgebung, in der Sie den Computer verwenden
- die auf dem Computer ausgeführten Tasks

Sie können in der vorinstallierten App Lenovo Vantage oder Lenovo Legion Zone zwischen den Betriebsmodi wechseln. Alternativ können Sie auch die Tastenkombination Fn + Q verwenden. In der folgenden Tabelle sind die verfügbaren Betriebsmodi auf Ihrem Computer und die empfohlenen Bedingungen für jeden Modus aufgeführt.

| Symbol           | <b>Betriebsmodus</b> | <b>Empfohlene Bedingungen</b>                                                                                                    |
|------------------|----------------------|----------------------------------------------------------------------------------------------------|
|                  | Leistung             | • Der Computer ist an eine Netzsteckdose angeschlossen.<br>• Sie möchten die beste Leistung und<br>• Es stört Sie nicht, wenn der Lüfter hörbare Geräusche macht. |
| <b>O</b><br>AUTO | Ausbalanciert        | Sie planen, den Computer über einen längeren Zeitraum für viele<br>verschiedene Tasks zu nutzen.                                                                  |
|                  | Niedrigleistung      | • Der Computer wird mit Akkustrom betrieben oder<br>• Sie möchten, dass der Computer so leise wie möglich läuft.                                                  |

Tabelle 4. Betriebsmodi und ihre empfohlenen Verwendungsbedingungen

**Anmerkung:** Wenn der Computer mit Akkustrom oder einem Netzteil verwendet wird, das nicht der Nennleistung des Computers entspricht, können Sie möglicherweise nicht in den Leistungsmodus wechseln. Im ausbalancierten Modus wechselt der Computer abhängig von den ausgeführten Tasks dynamisch zwischen dem Leistungs- und Niedrigleistungsmodus.

### <span id="page-22-0"></span>**Anpassbare Bildschirmwiederholfrequenz**

Ihre Augen bemerken es nicht, aber die Anzeige des Computerbildschirms wird ständig aktualisiert. Die Bildschirmwiederholfrequenz bezieht sich auf die Anzahl der Bildschirmaktualisierungen pro Sekunde und wird in Hertz (Hz) gemessen.

Eine Bildschirmwiederholfrequenz von 60 Hz ist für die meisten Situationen geeignet und energieeffizient. Beim Betrachten von Videos oder Gaming sorgt eine höhere Bildschirmwiederholfrequenz jedoch in der Regel für ein flüssigeres Bilderlebnis.

Die Anzeigen einiger Lenovo Computer unterstützen zwei Bildschirmwiederholfrequenzen. Bei solchen Computern können Sie manuell die höhere oder niedrigere Bildschirmwiederholfrequenz auswählen. Bei Windows-Betriebssystemen finden Sie die manuellen Einstellungen in der Regel unter **Einstellungen** ➙ **System** ➙ **Anzeige**. Für bestimmte Modelle können Sie auch die Tastenkombination Fn + R verwenden, um zwischen den Bildschirmwiederholfrequenzen zu wechseln.

**Anmerkung:** Nicht alle Anzeigen unterstützen zwei Bildschirmwiederholfrequenzen. Wenn Sie keine Einstellungen zum Ändern der Bildschirmwiederholfrequenz finden, ist die Bildschirmwiederholfrequenz der Anzeige möglicherweise festgelegt oder kann nicht manuell geändert werden.

### <span id="page-22-1"></span>**Einstellungen im UEFI/BIOS Setup Utility ändern**

Dieser Abschnitt beschreibt, was UEFI/BIOS ist und welche Vorgänge Sie in seinem Setup Utility-Programm ausführen können.

## <span id="page-23-0"></span>**Was ist die UEFI/BIOS Setup Utility**

UEFI/BIOS ist das erste Programm, das ausgeführt wird, wenn ein Computer gestartet wird. UEFI/BIOS initialisiert die Hardwarekomponenten und lädt das Betriebssystem sowie andere Programme. Ihr Computer verfügt über ein Setup-Programm (Setup Utility), mit dem Sie bestimmte UEFI/BIOS-Einstellungen ändern können.

## <span id="page-23-1"></span>**UEFI/BIOS Setup Utility öffnen**

- Schritt 1. Schalten Sie den Computer ein oder starten Sie ihn neu.
- Schritt 2. Drücken Sie wiederholt F2, wenn die Netzschalterbeleuchtung an ist.
- Schritt 3. Wählen Sie auf dem Begrüßungsbildschirm **More Settings**.

#### <span id="page-23-2"></span>**Fool Proof Fn Ctrl aktivieren oder deaktivieren**

- Schritt 1. Öffnen Sie das Programm UEFI/BIOS Setup Utility.
- Schritt 2. Wählen Sie **Configuration** aus.
- Schritt 3. Ändern Sie die Einstellung **Fool Proof Fn Ctrl** in **Enabled** oder **Disabled**.
- Schritt 4. Wählen Sie **Exit** ➙ **Exit Saving Changes** aus.

Bei Aktivierung können die Fn-Taste und die Ctrl-Taste gleichwertig für Tastenkombinationen mit der **Ctrl**-Taste verwendet werden. Sie können z. B. entweder **Ctrl** + **A** oder **Fn** + **A** drücken, um den gesamten Text in einem Textbearbeitungsprogramm auszuwählen.

### <span id="page-23-3"></span>**Flip to Boot aktivieren oder deaktivieren**

Wenn "Flip to Boot" aktiviert ist, können Sie den Computer durch Aufklappen der Anzeige einschalten.

- Schritt 1. Öffnen Sie das Programm UEFI/BIOS Setup Utility.
- Schritt 2. Wählen Sie **Configuration** aus.
- Schritt 3. Ändern Sie die Einstellung für **Flip to Boot**.

**Anmerkung:** Sie können "Flip to Boot" auch bei Lenovo Vantage, Lenovo PC Manager oder Lenovo Smart Engine einrichten.

### <span id="page-23-4"></span>**Boot-Geräte auswählen**

Normalerweise startet der Computer mit einem Bootmanager, der vom sekundären Speichergerät des Computers geladen wird. Gelegentlich kann es erforderlich sein, den Computer mit einem Programm oder Bootmanager zu starten, der von einem anderen Gerät oder einem Netzwerk geladen wird. Nachdem die Systemfirmware alle Geräte initialisiert hat, können Sie eine Unterbrechungstaste drücken, um das Boot-Menü anzuzeigen und ein gewünschtes Boot-Gerät auszuwählen.

Schritt 1. Schalten Sie den Computer ein oder starten Sie ihn neu.

Schritt 2. Drücken Sie wiederholt F12, wenn die Netzschalterbeleuchtung an ist.

Schritt 3. Wählen Sie im Boot-Geräte-Menü ein Boot-Gerät aus, um den Computer zu starten.

Im UEFI/BIOS Setup Utility-Programms können Sie eine dauerhafte Änderung der Boot-Geräte-Einstellung vornehmen. Wählen Sie das Menü **Boot**; wählen Sie im Abschnitt **UEFI** das gewünschte Boot-Gerät und verschieben es an den Anfang der Geräteliste. Speichern Sie die Änderungen und beenden Sie das Setup Utility-Programms, damit die Änderungen wirksam werden.

## <span id="page-24-0"></span>**Hotkey-Modus wechseln**

Schritt 1. Öffnen Sie das Programm UEFI/BIOS Setup Utility.

Schritt 2. Wählen Sie **Configuration** ➙ **Hotkey Mode** aus und drücken Sie die Eingabetaste.

Schritt 3. Ändern Sie die Einstellung auf **Disabled** oder **Enabled**.

<span id="page-24-1"></span>Schritt 4. Wählen Sie **Exit** ➙ **Exit Saving Changes** aus.

### **Kennwörter im UEFI/BIOS Setup Utility festlegen**

In diesem Abschnitt werden die Arten von Kennwörtern vorgestellt, die Sie im UEFI (Unified Extensible Firmware Interface) oder BIOS (Basic Input/Output System) Setup Utility festlegen können.

### <span id="page-24-2"></span>**Kennwortarten**

Sie können im UEFI/BIOS Setup Utility verschiedene Arten von Kennwörtern festlegen.

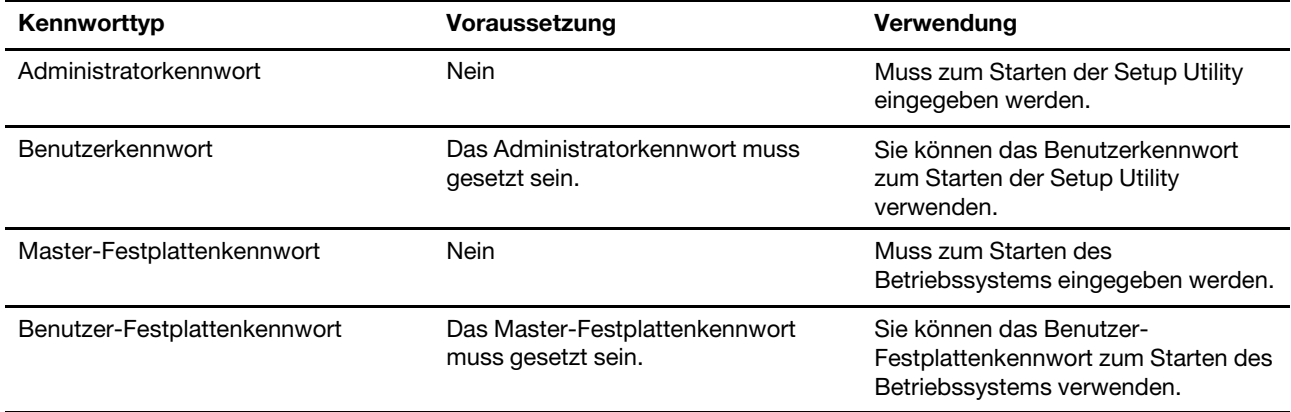

#### **Anmerkungen:**

- Alle Kennwörter in der Setup Utility müssen nur aus alphanumerischen Zeichen bestehen.
- Wenn Sie die Setup Utility unter Verwendung des Benutzerkennworts starten, können Sie nur einige Einstellungen ändern.

### <span id="page-24-3"></span>**Administratorkennwort festlegen**

Sie legen das Administratorkennwort fest, um den unbefugten Zugriff auf die UEFI/BIOS Setup Utility zu verhindern.

**Achtung:** Wenn Sie das Administratorkennwort vergessen haben, kann das von Lenovo autorisierte Service-Personal Ihr Kennwort nicht zurücksetzen. In diesem Fall müssen Sie den Computer zu von Lenovo autorisiertem Service-Personal bringen, um die Systemplatine austauschen zu lassen. Dafür ist der Kaufnachweis erforderlich; außerdem fallen Gebühren für die ausgetauschten Teile und die Serviceleistungen an.

- Schritt 1. Öffnen Sie das Programm UEFI/BIOS Setup Utility.
- Schritt 2. Wählen Sie die Option **Security** ➙ **Set Administrator Password** aus, und drücken Sie die Eingabetaste.
- Schritt 3. Geben Sie eine Kennwortzeichenfolge ein, die ausschließlich aus Buchstaben und Zahlen besteht, und drücken Sie anschließend die Eingabetaste.
- Schritt 4. Geben Sie das Kennwort erneut ein und drücken Sie anschließend die Eingabetaste.

Schritt 5. Wählen Sie **Exit** ➙ **Exit Saving Changes** aus.

Beim nächsten Computerstart müssen Sie das Administratorkennwort eingeben, um das Programm Setup Utility öffnen zu können. Wenn **Power on Password** aktiviert ist, müssen Sie das Administratorkennwort oder das Benutzerkennwort eingeben, um den Computer starten zu können.

#### <span id="page-25-0"></span>**Administratorkennwort ändern oder entfernen**

Das Administratorkennwort kann nur vom Administrator geändert oder gelöscht werden.

- Schritt 1. Öffnen Sie das Programm UEFI/BIOS Setup Utility unter Verwendung des Administratorkennworts.
- Schritt 2. Wählen Sie die Option **Security** ➙ **Set Administrator Password** aus, und drücken Sie die Eingabetaste.
- Schritt 3. Geben Sie das aktuelle Kennwort ein.
- Schritt 4. Geben Sie das neue Kennwort im Feld **Enter New Password** ein.
- Schritt 5. Geben Sie im Feld **Confirm New Password** das neue Kennwort erneut ein.

**Anmerkung:** Wenn Sie das Kennwort löschen möchten, drücken Sie in beiden Feldern die Eingabetaste, ohne ein Zeichen einzugeben.

Schritt 6. Wählen Sie **Exit** ➙ **Exit Saving Changes** aus.

Wenn Sie das Administratorkennwort löschen, wird das Benutzerkennwort ebenfalls gelöscht.

#### <span id="page-25-1"></span>**Benutzerkennwort festlegen**

Sie müssen zunächst das Administratorkennwort festlegen, bevor Sie ein Benutzerkennwort festlegen können.

Der Administrator des Setup Utility-Programms muss möglicherweise ein Benutzerkennwort für die Verwendung durch andere Personen festlegen.

- Schritt 1. Öffnen Sie das Programm UEFI/BIOS Setup Utility unter Verwendung des Administratorkennworts.
- Schritt 2. Wählen Sie die Option **Security** ➙ **Set User Password** aus, und drücken Sie die Eingabetaste.
- Schritt 3. Geben Sie eine Kennwortzeichenfolge ein, die ausschließlich aus Buchstaben und Zahlen besteht, und drücken Sie anschließend die Eingabetaste. Das Benutzerkennwort muss sich vom Administratorkennwort unterscheiden.
- Schritt 4. Geben Sie das Kennwort erneut ein und drücken Sie anschließend die Eingabetaste.

Schritt 5. Wählen Sie **Exit** ➙ **Exit Saving Changes** aus.

#### <span id="page-25-2"></span>**Startkennwort aktivieren**

Wenn Sie ein Administratorkennwort eingerichtet haben, können Sie das Startkennwort aktivieren, um die Sicherheit zu erhöhen.

- Schritt 1. Öffnen Sie das Programm UEFI/BIOS Setup Utility.
- Schritt 2. Wählen Sie die Option **Security** ➙ **Power on Password** aus, und drücken Sie die Eingabetaste.

**Anmerkung:** Das Administratorkennwort muss zuvor festgelegt werden.

Schritt 3. Ändern Sie die Einstellung in **Enabled**.

Schritt 4. Wählen Sie **Exit** ➙ **Exit Saving Changes** aus.

Wenn ein Startkennwort aktiviert ist, wird nach jedem Einschalten des Computers eine Eingabeaufforderung angezeigt. Sie müssen das Administrator- oder Benutzerkennwort eingeben, um den Computer starten zu können.

#### <span id="page-26-0"></span>**Festplattenkennwort festlegen**

Mithilfe des Programms Setup Utility können Sie ein Festplattenkennwort definieren, das den unbefugten Zugriff auf Ihre Daten verhindert.

**Achtung:** Seien Sie äußerst vorsichtig beim Festlegen eines Festplattenkennworts. Wenn Sie das Festplattenkennwort vergessen haben, kann von Lenovo autorisiertes Service-Personal das Kennwort nicht zurücksetzen und keine Daten vom Festplattenlaufwerk wiederherstellen. In diesem Fall müssen Sie den Computer zu von Lenovo autorisiertem Service-Personal bringen, um das Festplattenlaufwerk austauschen zu lassen. Dafür ist der Kaufnachweis erforderlich; außerdem fallen Gebühren für die ausgetauschten Teile und die Serviceleistungen an.

Schritt 1. Öffnen Sie das Programm UEFI/BIOS Setup Utility.

Schritt 2. Wählen Sie die Option **Security** ➙ **Set Hard Disk Password** aus, und drücken Sie die Eingabetaste.

> **Anmerkung:** Wenn Sie die Setup Utility unter Verwendung des Benutzerkennworts starten, können nicht Sie das Festplattenkennwort nicht festlegen.

Schritt 3. Befolgen Sie die angezeigten Anweisungen, um sowohl das Master- als auch das Benutzerkennwort festzulegen.

> **Anmerkung:** Die Master- und Benutzer-Festplattenkennwörter müssen gleichzeitig festgelegt werden.

Schritt 4. Wählen Sie **Exit** ➙ **Exit Saving Changes** aus.

Wenn das Festplattenkennwort festgelegt ist, müssen Sie das korrekte Kennwort eingeben, um das Betriebssystem zu starten.

#### <span id="page-26-1"></span>**Festplattenkennwort ändern oder löschen**

- Schritt 1. Öffnen Sie das Programm UEFI/BIOS Setup Utility.
- Schritt 2. Wählen Sie **Security** aus.
- Schritt 3. Ändern oder löschen Sie das Festplattenkennwort.

Zum Ändern oder Entfernen des Master-Kennworts wählen Sie **Change Master Password** aus, und drücken Sie die Eingabetaste.

**Anmerkung:** Wenn Sie das Master-Festplattenkennwort löschen, wird das Benutzer-Festplattenkennwort ebenfalls gelöscht.

Zum Ändern des Benutzerkennworts wählen Sie **Change User Password** aus, und drücken Sie die Eingabetaste.

**Anmerkung:** Das Benutzer-Festplattenkennwort kann nicht separat gelöscht werden.

Schritt 4. Wählen Sie **Exit** ➙ **Exit Saving Changes** aus.

## <span id="page-28-1"></span><span id="page-28-0"></span>**Kapitel 4. Hilfe und Unterstützung**

## **Häufig gestellte Fragen**

### <span id="page-28-2"></span>**Wie partitioniere ich mein Speicherlaufwerk**

Weitere Informationen finden Sie unter<https://support.lenovo.com/solutions/ht503851>.

#### <span id="page-28-3"></span>**Was kann ich tun, wenn mein Computer nicht mehr reagiert**

Halten Sie den Betriebsspannungsschalter gedrückt, bis der Computer ausgeschaltet ist. Starten Sie nun den Computer neu.

#### <span id="page-28-4"></span>**Was kann ich tun, wenn ich Flüssigkeit über den Computer verschüttet habe**

1. Entfernen Sie vorsichtig das Netzteil und schalten Sie den Computer sofort aus. Je schneller Sie die elektrische Spannung des Computers reduzieren, um so geringer sind wahrscheinlich die Schäden, die durch Kurzschlüsse hervorgerufen werden können.

**Achtung:** Obwohl Sie Daten oder einen Teil Ihrer Arbeit verlieren können, wenn Sie den Computer sofort ausschalten, sollten Sie berücksichtigen, dass Ihr Computer dauerhaft beschädigt werden kann, wenn das Ausschalten hinausgezögert wird.

2. Warten Sie, bis Sie sicher sind, dass die gesamte Flüssigkeit getrocknet ist, bevor Sie den Computer einschalten.

**Vorsicht:** 

**Versuchen Sie nicht, die Flüssigkeit anlaufen zu lassen, indem Sie den Computer umdrehen. Falls Ihr Computer über Abflussöffnungen in der Tastatur verfügt, läuft die Flüssigkeit durch diese Öffnungen ab.**

### <span id="page-28-5"></span>**Wo kann ich die aktuellen Einheitentreiber und UEFI/BIOS herunterladen**

- Lenovo Vantage, Lenovo PC Manager oder Lenovo Smart Engine
- Lenovo Unterstützungswebsite unter<https://support.lenovo.com>

#### <span id="page-28-6"></span>**Warum startet mein Computer automatisch, wenn ich die Abdeckung öffne**

Auf Ihrem Computer ist möglicherweise "Flip to Boot" aktiviert. Viele Lenovo Notebook-Computer enthalten einen Sensor, der den Öffnungswinkel der Abdeckung erkennt. Wenn Sie die Abdeckung öffnen, wird dies vom Sensor erkannt. Sofern "Flip to Boot" aktiviert ist, reagiert der Computer, indem er automatisch startet.

Sollten Sie diese Funktion nicht benötigen, können Sie sie deaktivieren. "Flip to Boot" kann aktiviert und deaktiviert werden in:

- Lenovo Vantage, Lenovo PC Manager oder Lenovo Smart Engine
- Firmware Setup Utility

## <span id="page-29-0"></span>**Selbsthilfe-Ressourcen**

Anhand der folgenden Selbsthilfe-Ressourcen erfahren Sie mehr über den Computer und die Problembehandlung.

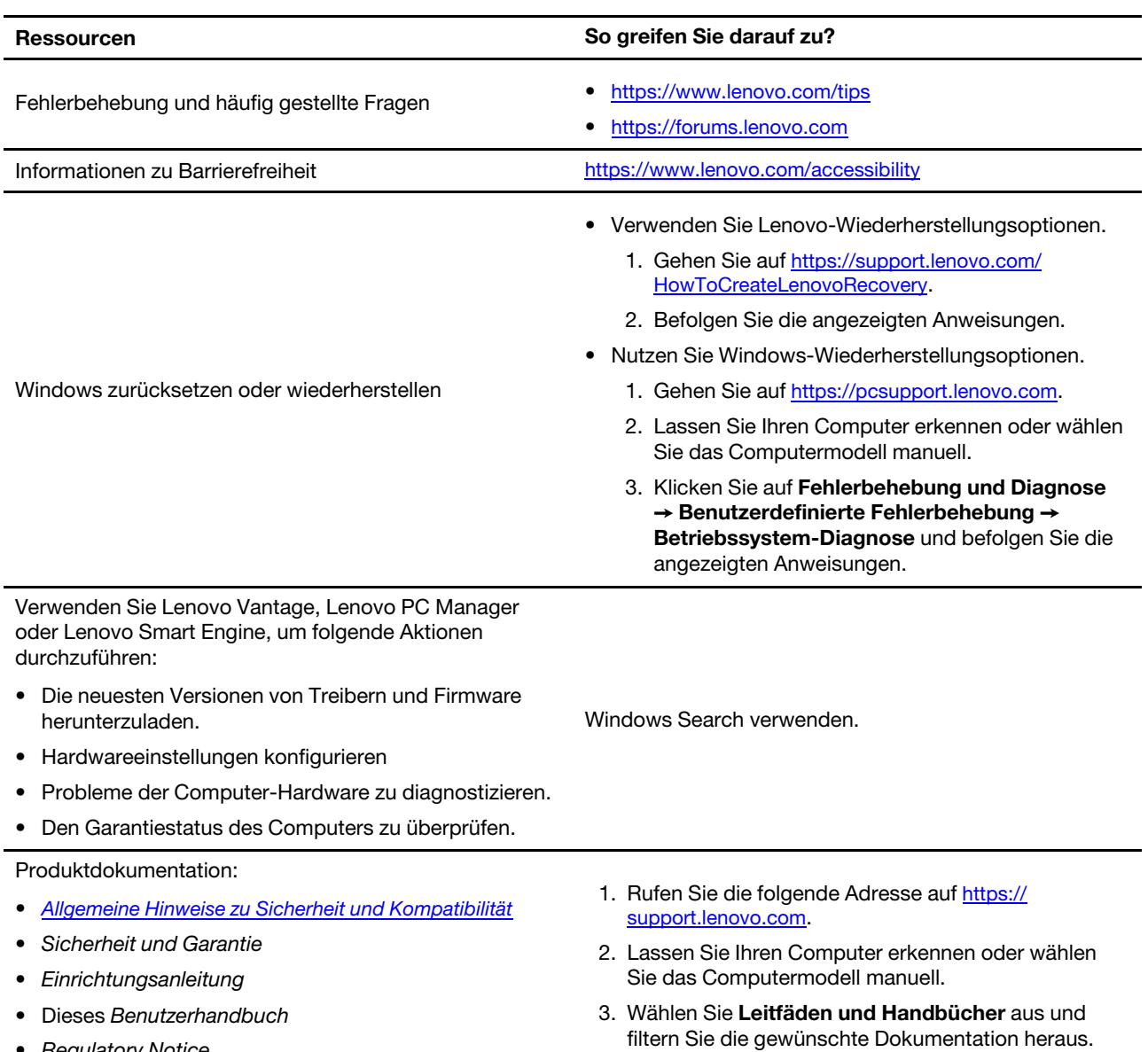

• Regulatory Notice

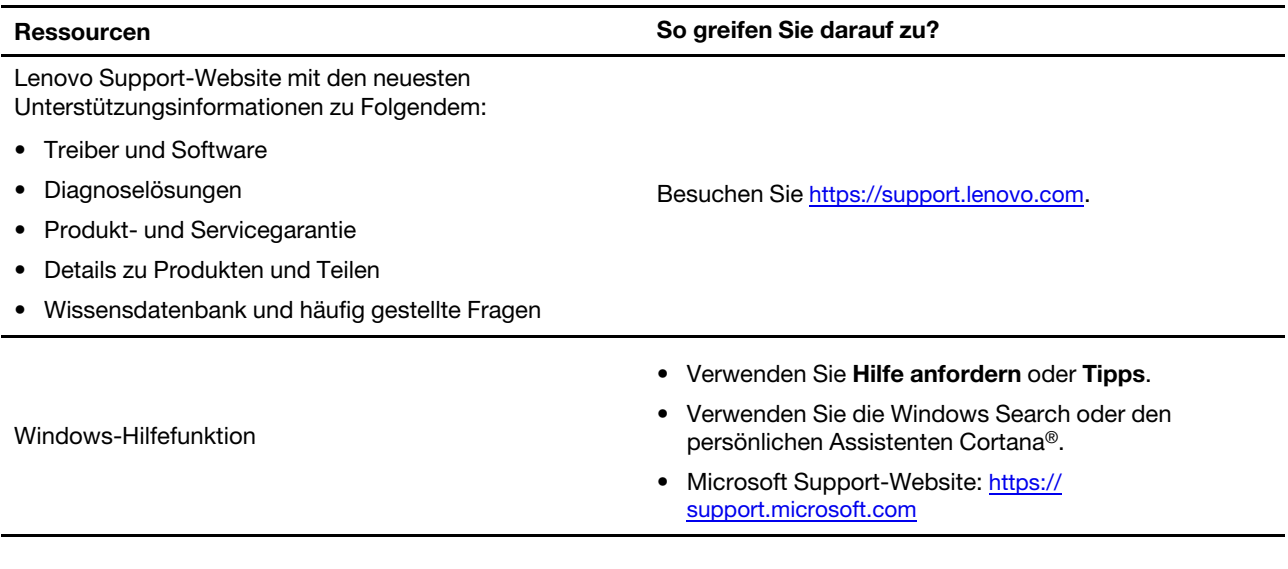

### <span id="page-30-0"></span>**Was ist eine CRU?**

CRUs (Customer Replaceable Units – durch den Kunden austauschbare Funktionseinheiten) sind Teile, die vom Kunden selbst aufgerüstet oder ersetzt werden können. Ein Computer von Lenovo kann einen der folgenden CRU-Typen enthalten:

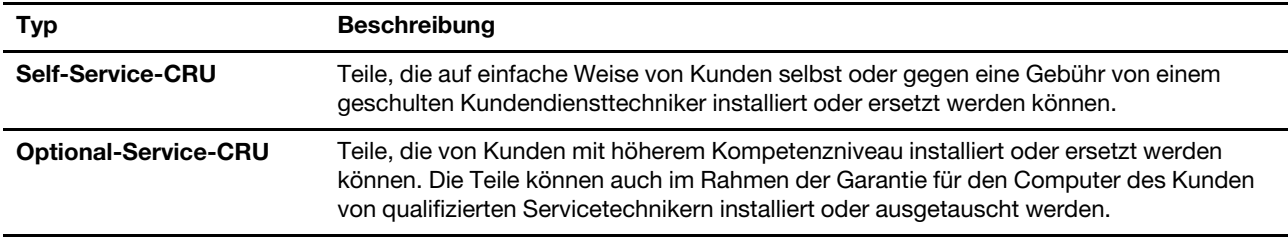

Wenn Sie eine CRU selbst installieren möchten, sendet Lenovo Ihnen die CRU zu. Sie müssen möglicherweise die fehlerhafte Komponente, die durch die CRU ersetzt wird, zurücksenden. Ist eine Rückgabe vorgesehen: (1) sind im Lieferumfang der Ersatz-CRU Anweisungen für die Rückgabe, ein bereits frankierter Versandaufkleber und ein Versandkarton enthalten; und (2) Ihnen kann die Ersatz-CRU in Rechnung gestellt werden, falls Lenovo die fehlerhafte CRU nicht innerhalb von dreißig (30) Tagen nach Ihrem Erhalt der Ersatz-CRU zurück erhält. Alle Einzelheiten können Sie in der Begrenzte Herstellergarantie von Lenovo auf [https://www.lenovo.com/warranty/llw\\_02](https://www.lenovo.com/warranty/llw_02) nachlesen.

## <span id="page-30-1"></span>**CRUs für Ihr Produktmodell**

Die Tabelle unten führt die CRUs und CRU-Typen auf, die für Ihr Produktmodell definiert sind.

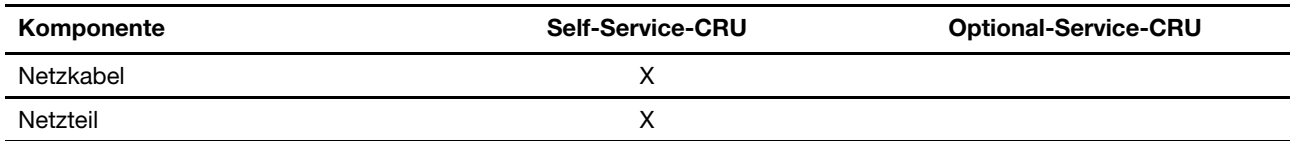

#### **Anmerkungen:**

• Anweisungen zum Austausch der CRU finden sich in einer oder mehreren der folgenden Veröffentlichungen und sind auf Anfrage jederzeit bei Lenovo erhältlich.

Das Produkt – Benutzerhandbuch

Die gedruckten Veröffentlichungen, die mit dem Produkt einhergehen

• Der Austausch aller oben nicht aufgeführten Teile, einschließlich des integrierten wiederaufladbaren Akkus, muss durch eine von Lenovo autorisierte Reparaturwerkstatt oder Fachkraft durchgeführt werden. Weitere Informationen finden Sie unter<https://support.lenovo.com/partnerlocation>.

### <span id="page-32-0"></span>**Lenovo telefonisch kontaktieren**

Wenn Sie versucht haben, das Problem selbst zu beheben, und weiterhin Hilfe benötigen, können Sie die Lenovo Kundendienstzentrale anrufen.

### <span id="page-32-1"></span>**Bevor Sie Lenovo kontaktieren**

Notieren Sie Produktinformationen und Details zum Problem, bevor Sie sich an Lenovo wenden.

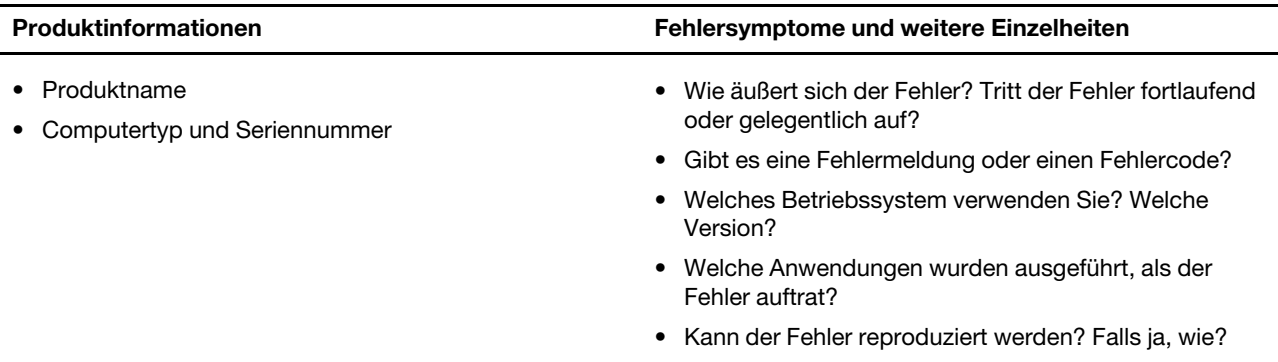

**Anmerkung:** In der Regel befinden sich Produktname und Seriennummer an der Unterseite des Computers, auf ein Etikett gedruckt oder auf die Abdeckung graviert.

### <span id="page-32-2"></span>**Lenovo Kundendienstzentrale**

Während des Garantiezeitraums können Sie die Lenovo Kundendienstzentrale anrufen, um Hilfe zu erhalten.

#### **Telefonnummern**

Eine Liste der Telefonnummern für den Lenovo Support für Ihr Land oder Ihre Region finden Sie unter der Adresse <https://pcsupport.lenovo.com/supportphonelist>.

**Anmerkung:** Telefonnummern können jederzeit ohne Vorankündigung geändert werden. Wenn die Nummer für Ihr Land oder Ihre Region nicht angegeben ist, wenden Sie sich an Ihren Lenovo Reseller oder Lenovo Vertriebsbeauftragten.

#### **Verfügbare Services im Garantiezeitraum**

- Fehlerbehebung: Mithilfe von erfahrenen Mitarbeitern können Sie feststellen, ob ein Hardwarefehler aufgetreten ist und welche Maßnahme zum Beheben des Fehlers durchgeführt werden muss.
- Lenovo Hardwarereparatur: Wenn festgestellt wurde, dass der Fehler durch die Garantiebestimmungen für Lenovo Hardwareprodukte abgedeckt ist, stehen Ihnen erfahrene Kundendienstmitarbeiter für die entsprechende Serviceleistung zur Verfügung.
- Verwaltung technischer Änderungen: In einigen Fällen müssen auch nach dem Verkauf eines Produkts Änderungen vorgenommen werden. Gewisse technische Änderungen (ECs, Engineering Changes), die sich auf die von Ihnen verwendeten Hardwarekomponenten beziehen, werden von Lenovo oder dem zuständigen Reseller (sofern dieser von Lenovo autorisiert ist) durchgeführt.

#### **Nicht enthaltene Services**

- Austauschen oder Verwenden von Komponenten, die nicht für oder von Lenovo hergestellt wurden, oder von Komponenten, die nicht der Garantie unterliegen
- Erkennung von Softwarefehlern
- Konfiguration des UEFI/BIOS als Teil einer Installation oder eines Upgrades
- Änderungen oder Upgrades an Einheitentreibern
- Installation und Wartung von Netzbetriebssystemen (NOS)
- Installation und Wartung von Programmen

Die Bestimmungen der begrenzten Herstellergarantie von Lenovo, die für Ihr Lenovo-Hardwareprodukt gelten, finden Sie in "Informationen zur Garantie" in der Broschüre Sicherheit und Garantie, die mit Ihrem Computer geliefert wird.

#### <span id="page-33-0"></span>**Zusätzliche Serviceleistungen anfordern**

Während und nach der Garantielaufzeit können Sie zusätzliche Services von Lenovo unter https:// [pcsupport.lenovo.com/warrantyupgrade](https://pcsupport.lenovo.com/warrantyupgrade) erwerben.

Die Verfügbarkeit einer bestimmten Serviceleistung sowie deren Bezeichnung kann je nach Land oder Region variieren.

## <span id="page-34-0"></span>**Anhang A. Funktionsbeschreibungen für Lenovo Hotkeys**

Die Hotkey-Funktionen werden durch die Symbole gekennzeichnet, die auf den Tasten aufgedruckt sind. In der folgenden Tabelle werden die Funktionen für alle Lenovo Hotkeys beschrieben. Die Tastatur Ihres Lenovo Computers unterstützt normalerweise nur einen Teil der gezeigten Hotkeys.

| <b>Hotkey-Symbol</b>      | Funktionsbeschreibung                                                          |  |
|---------------------------|--------------------------------------------------------------------------------|--|
| A                         | Schaltet Sound ein oder aus.                                                   |  |
| <b><d+< b=""></d+<></b>   | Erhöht die Lautstärke.                                                         |  |
| √−                        | Verringert die Lautstärke.                                                     |  |
| $\times$                  | Aktiviert bzw. deaktiviert das Mikrofon.                                       |  |
| $\alpha$ +                | Erhöht die Bildschirmhelligkeit.                                               |  |
| $\circ$ –                 | Verringert die Bildschirmhelligkeit.                                           |  |
| 四回                        | Wählt Anzeigegeräte aus und richtet sie ein.                                   |  |
| ⊁                         | Aktiviert bzw. deaktiviert den Flugzeugmodus. (Windows-Betriebssysteme)        |  |
| র্হে                      | Zeigt den Schnellstartbereich von Lenovo Smart Key an.                         |  |
| 囝                         | Aktiviert/deaktiviert das Touchpad.                                            |  |
| 000                       | Zeigt alle geöffneten Apps als Miniaturansichten an. (Windows-Betriebssysteme) |  |
| 畐                         | Öffnet die Rechner-App. (Windows-Betriebssysteme)                              |  |
| $\lambda$                 | Öffnet das Snipping Tool. (Windows-Betriebssysteme)                            |  |
| ≎                         | Öffnet die Einstellungen-App. (Windows-Betriebssysteme)                        |  |
| ₳                         | Sperrt den Bildschirm. (Windows-Betriebssysteme)                               |  |
| 圓                         | Öffnet den Zwischenablageverlauf. (Windows-Betriebssysteme)                    |  |
| J                         | Versetzt den Computer in den Energiesparmodus.                                 |  |
| ⊡                         | Öffnet das Kontextmenü der derzeit aktiven App.                                |  |
| œέ                        | Öffnet eine zugeordnete Sprach-App, einen Sprachdienst oder Microsoft Cortana. |  |
| 些                         | Passt die Tastatur-Hintergrundbeleuchtung an.                                  |  |
| 业生                        | Erhöht die Helligkeit der Tastatur-Hintergrundbeleuchtung.                     |  |
| 坐一                        | Verringert die Helligkeit der Tastatur-Hintergrundbeleuchtung.                 |  |
| ╚                         | Beantwortet einen eingehenden Anruf bei Microsoft Teams.                       |  |
| ⌒                         | Lehnt einen eingehenden Anruf bei Microsoft Teams ab.                          |  |
| ⊕                         | Greift auf die Ressourcen der Lenovo Unterstützung zu.                         |  |
| $\blacktriangleright$ /II | Startet bzw. pausiert die Audio- oder Videowiedergabe.                         |  |
|                           | Stoppt die Audio- oder Videowiedergabe.                                        |  |

Tabelle 5. Hotkey-Symbole und gekennzeichnete Funktionen

Tabelle 5. Hotkey-Symbole und gekennzeichnete Funktionen (Forts.)

| <b>Hotkey-Symbol</b> | <b>Funktionsbeschreibung</b>                                          |
|----------------------|-----------------------------------------------------------------------|
| КH                   | Springt zum vorherigen Audio- oder Videotitel in der Wiedergabeliste. |
| H                    | Springt zum nächsten Audio- oder Videotitel in der Wiedergabeliste.   |
| ↷                    | Schaltet den aktiven Betriebsmodus des Computers um.                  |
| 腰                    | Zeichnet den Hintergrund Ihrer Webcam für Videokonferenzen weich.     |
| - Co                 | Schaltet den aktiven Audiomodus des Computers um.                     |
| -O.                  | Schaltet den Nachtmodus ein oder aus. (Windows-Betriebssysteme)       |

**Anmerkung:** Die Hotkey-Funktionen können sich ändern, wenn die zugeordnete App oder das Windows-Betriebssystem aktualisiert wird.

#### **Zugehörige Themen**

"Hotkeys" auf Seite 13

## <span id="page-36-0"></span>**Anhang B. Hinweise und Marken**

#### **Hinweise**

Möglicherweise bietet Lenovo die in dieser Dokumentation beschriebenen Produkte, Services oder Funktionen in anderen Ländern nicht an. Informationen über die gegenwärtig im jeweiligen Land verfügbaren Produkte und Services sind beim Lenovo Ansprechpartner erhältlich. Hinweise auf Lenovo Lizenzprogramme oder andere Lenovo Produkte bedeuten nicht, dass nur Programme, Produkte oder Services von Lenovo verwendet werden können. Anstelle der Lenovo Produkte, Programme oder Services können auch andere, ihnen äquivalente Produkte, Programme oder Services verwendet werden, solange diese keine gewerblichen oder anderen Schutzrechte von Lenovo verletzen. Die Verantwortung für den Betrieb der Produkte, Programme oder Services in Verbindung mit Fremdprodukten und Fremdservices liegt beim Kunden, soweit solche Verbindungen nicht ausdrücklich von Lenovo bestätigt sind.

Für in diesem Handbuch beschriebene Erzeugnisse und Verfahren kann es Lenovo Patente oder Patentanmeldungen geben. Mit der Auslieferung dieses Handbuchs ist keine Lizenzierung dieser Patente verbunden. Lizenzanfragen sind schriftlich an die folgende Adresse zu richten. Anfragen an diese Adresse müssen auf Englisch formuliert werden: Lenovo (United States), Inc.

8001 Development Drive Morrisville, NC 27560 U.S.A. Attention: Lenovo Director of Licensing

LENOVO STELLT DIESE VERÖFFENTLICHUNG IN DER VORLIEGENDEN FORM (AUF "AS-IS"-BASIS) ZUR VERFÜGUNG UND ÜBERNIMMT KEINE GARANTIE FÜR DIE HANDELSÜBLICHKEIT, DIE VERWENDUNGSFÄHIGKEIT FÜR EINEN BESTIMMTEN ZWECK UND DIE FREIHEIT DER RECHTE DRITTER. Einige Rechtsordnungen erlauben keine Gewährleistungsausschlüsse bei bestimmten Transaktionen, so dass dieser Hinweis möglicherweise nicht zutreffend ist.

Die Angaben in diesem Handbuch werden in regelmäßigen Zeitabständen aktualisiert. Die Änderungen werden in Überarbeitungen oder in Technical News Letters (TNLs) bekannt gegeben. Um einen besseren Service zu ermöglichen, behält sich Lenovo das Recht vor, die in den Handbüchern zu Ihrem Computer beschriebenen Produkte und Softwareprogramme sowie den Inhalt des Benutzerhandbuchs jederzeit ohne zusätzlichen Hinweis zu verbessern und/oder zu ändern.

Die in den Handbüchern zu Ihrem Computer beschriebene Benutzeroberfläche und Funktion der Software sowie die Hardwarekonfiguration entsprechen möglicherweise nicht genau der tatsächlichen Konfiguration des von Ihnen erworbenen Computers. Sehen Sie sich bezüglich der Konfiguration des Produkts den entsprechenden Vertrag (falls vorhanden) oder den Lieferschein des Produkts an oder wenden Sie sich an den zuständigen Händler. Werden an Lenovo Informationen eingesandt, können diese beliebig verwendet werden, ohne dass eine Verpflichtung gegenüber dem Einsender entsteht.

Die in diesem Dokument beschriebenen Produkte sind nicht zur Verwendung bei Implantationen oder anderen lebenserhaltenden Anwendungen, bei denen ein Nichtfunktionieren zu Verletzungen oder zum Tod führen könnte, vorgesehen. Die Informationen in diesem Dokument beeinflussen oder ändern nicht die Lenovo Produktspezifikationen oder Garantien. Keine Passagen dieses Dokuments sollen als explizite oder implizite Lizenz oder Schadensersatzerklärung unter den gewerblichen Schutzrechten von Lenovo oder anderer Firmen dienen. Alle Informationen in diesem Dokument wurden in bestimmten Umgebungen erfasst und werden zur Veranschaulichung präsentiert. In anderen Betriebsumgebungen werden möglicherweise andere Ergebnisse erzielt.

Werden an Lenovo Informationen eingesandt, können diese beliebig verwendet werden, ohne dass eine Verpflichtung gegenüber dem Einsender entsteht.

Verweise auf Websites anderer Unternehmen werden nur aus Gründen der Zweckmäßigkeit gegeben und sollen keinesfalls als Empfehlung dieser Sites verstanden werden. Die auf diesen Websites verfügbaren Informationen beziehen sich nicht auf die für dieses Lenovo Produkt bereitgestellten Informationen. Die Verwendung dieser Informationen geschieht auf eigene Verantwortung.

Alle in diesem Dokument enthaltenen Leistungsdaten wurden in einer kontrollierten Umgebung ermittelt. Die Ergebnisse, die in anderen Betriebsumgebungen erzielt werden, können daher erheblich von den hier angegebenen Werten abweichen. Einige Daten stammen möglicherweise von Systemen, deren Entwicklung noch nicht abgeschlossen ist. Eine Gewährleistung, dass diese Daten auch in allgemein verfügbaren Systemen erzielt werden, kann nicht gegeben werden. Darüber hinaus wurden einige Daten unter Umständen durch Extrapolation ermittelt. Die tatsächlichen Ergebnisse können davon abweichen. Benutzer dieses Dokuments sollten die entsprechenden Daten in ihrer spezifischen Umgebung prüfen.

Dieses Dokument unterliegt dem Urheberrecht von Lenovo und wird von keiner Open Source-Lizenz abgedeckt. Dazu zählen auch jegliche Linux-Vereinbarungen, die möglicherweise für die im Lieferumfang dieses Produkts enthaltene Software gelten. Lenovo kann dieses Dokument jederzeit ohne Vorankündigung aktualisieren.

Um die neuesten Informationen zu erhalten, Fragen zu stellen oder Kommentare abzugeben, besuchen Sie die Lenovo Website:

#### <https://support.lenovo.com>

#### **Marken**

Lenovo, das Lenovo-Logo, Lenovo LOQ und das LOQ-Logo sind Marken von Lenovo. Microsoft, Windows und Cortana sind Marken der Microsoft-Unternehmensgruppe. DisplayPort ist eine Marke der Video Electronics Standards Association. Die Begriffe HDMI und HDMI High-Definition Multimedia Interface sowie das HDMI-Logo sind Marken oder eingetragene Marken von HDMI Licensing Administrator, Inc. in den Vereinigten Staaten und anderen Ländern. Wi-Fi ist ein eingetragenes Marken von Wi-Fi Alliance. USB Type-C ist eine Marke des USB Implementers Forum. Alle anderen Marken sind Eigentum der jeweiligen Inhaber.